# Register your product and get support at www.philips.com/welcome

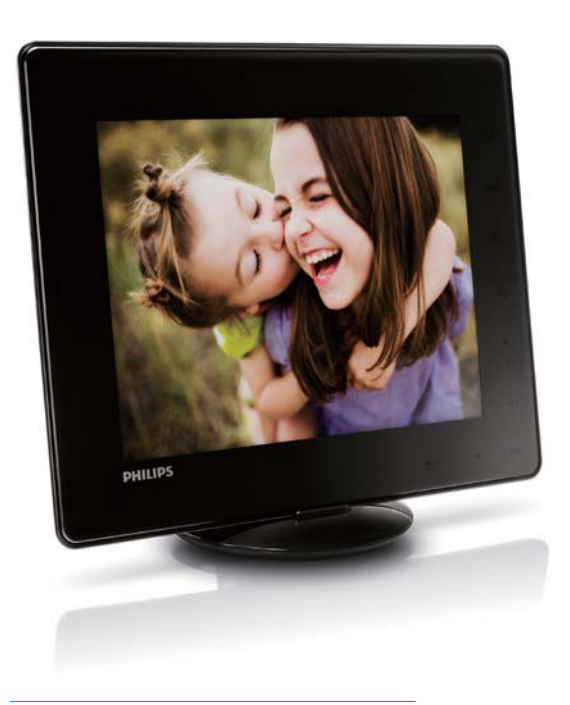

# PhotoAlbum

SPH8408

SPH8428

SPH8528

TR Kullanım kılavuzu

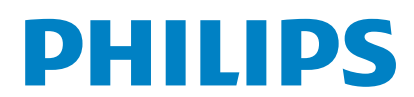

# İçindekiler

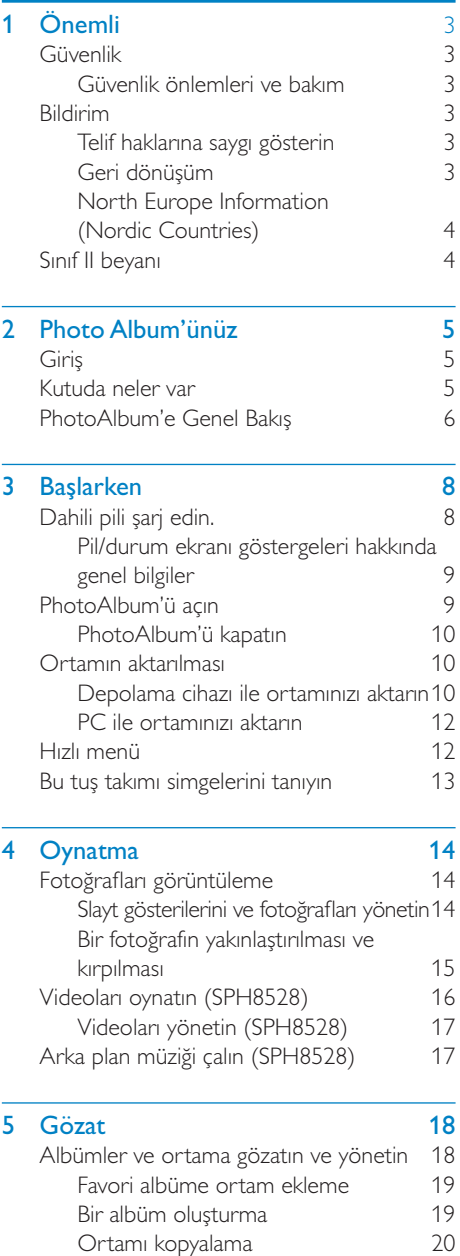

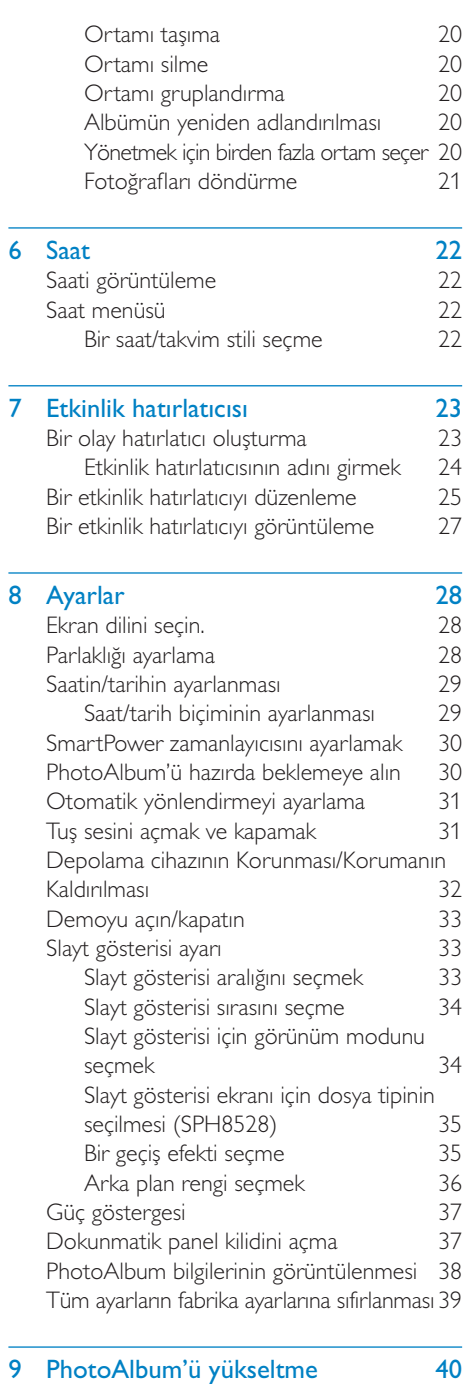

TR 1

Türkçe

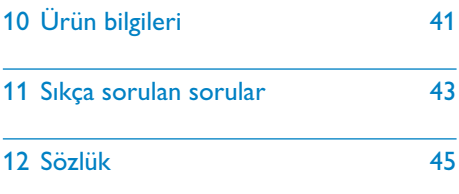

## Yardım mı gerekiyor?

Kullanım kılavuzu, en yeni yazılım güncellemeleri ve sık sorulan sorulara yanıtlar gibi destek konularını bulabileceğiniz www.philips.com/ welcome adresini ziyaret edin.

# <span id="page-3-0"></span>1 Önemli

# Güvenlik

## Güvenlik önlemleri ve bakım

- Ekranda kalıcı hasar bırakma riski taşıdığı için asla ekrana sert nesnelerle dokunmayın, vurmayın ve ekranı itmeyin, ovalamayın.
- Ürün uzun süre kullanılmadığı zaman fişini çekin.
- Ekranı temizlemeden önce kapatın ve güç kablosunu sökün. Ekranı yalnızca yumuşak, nemli bir bezle silin. Ürünü temizlemek için kesinlikle alkol, kimyasal veya ev temizlik malzemesi gibi maddeler kullanmayın.
- Ürünü kesinlikle çıplak alev veya doğrudan güneş ışığı gibi ısı kaynaklarına yakın konuma yerleştirmeyin.
- Ürünü kesinlikle yağmur veya suya maruz bırakmayın. Ürünün yakınına asla vazo gibi sıvı içeren nesneler yerleştirmeyin.
- Ürünü kesinlikle düşürmeyin. Ürün düşürüldüğünde hasar görür.
- Yalnızca güvenilir kaynaklardan, virüs veya zararlı yazılım içermeyen servis ve yazılımları kurun ve kullanın.
- Bu ürün yalnızca iç mekanlarda kullanım için tasarlanmıştır.
- Yalnızca ürünle birlikte verilen güç adaptörünü kullanın.

PhotoAlbum'ü taşıma kılıfında saklamadan önce PhotoAlbum'ü kapatın.

# Bildirim

 $\epsilon$ 

Bu ürün, 2006/95/EC (Alçak Gerilim) ve 2004/108/EC (EMC) Yönergelerinin temel gerekliliklerine ve ilgili diğer hükümlerine uygundur.

## Telif haklarına saygı gösterin

 $\overline{\mathcal{L}}$ Be responsible **Respect copyrights** 

Bilgisayar programları, dosyalar, yayınlar ve ses kayıtları da dahil olmak üzere kopyalamaya karşı korumalı malzemenin yetkilendirilmemiş kopyalarının hazırlanması, telif hakkı ihlali anlamına gelebilir ve suç teşkil edebilir. Bu cihaz, bu tür amaçlarla kullanılmamalıdır.

## Geri dönüşüm

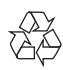

Ürününüz, geri dönüşüme tabi tutulabilen ve yeniden kullanılabilen, yüksek kalitede malzeme ve parçalardan tasarlanmış ve üretilmiştir.

Üzerinde çarpı işaretli tekerlekli çöp kutusu işaretli etiket bulunması, söz konusu ürünün 2002/96/EC sayılı Avrupa Yönergesi kapsamında olduğu anlamına gelir.

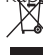

Bu ürünü kesinlikle diğer evsel atıklarla birlikte atmayın. Lütfen, elektrikli ve elektronik ürünlerin ayrı toplanması ile ilgili yerel kurallar hakkında bilgi edinin. Eskiyen ürününüzün atık işlemlerinin doğru biçimde gerçekleştirilmesi, çevre ve insan sağlığı üzerinde olumsuz etkilere yol açılmasını önlemeye yardımcı olur. Ürününüzde 2006/66/EC sayılı Avrupa Direktifi kapsamında düzenlenen ve normal evsel atıklarla atılmaması gereken dahili bir yeniden şarj edilebilen pil kullanılmaktadır.

<span id="page-4-0"></span>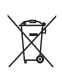

Ürününüzün işlevselliğini ve güvenliğini korumak için pilin bir profesyonel tarafından çıkarılabileceği veya değiştirilebileceği resmi bir toplama noktasına veya servis merkezine götürün.

Lütfen pillerin ayrıca toplanması hakkındaki yerel yönetmelikler ile ilgili bilgi edinin. Pillerin düzgün atılması, çevre ve insan sağlığı üzerindeki olası olumsuz sonuçların ortaya çıkmasının önlenmesine yardımcı olur.

## Dikkat

- YANLIŞ PİL TİPİ KULLANILMASI DURUMUNDA PATLAMA TEHLİKESİ BULUNMAKTADIR.
- KULLANILMIŞ PİLLERİ TALİMATLA-RA GÖRE ATIN.
- Dahili pilleri ürünün atılması dışında çıkarmayın.

Dahili pilin çıkarılması için ürünü her zaman bir profesyonele götürün.

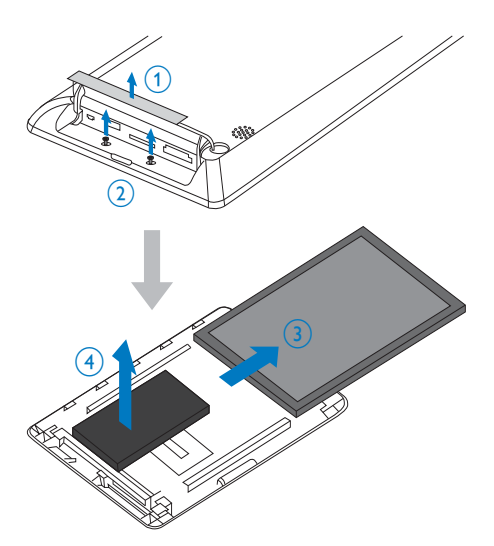

## North Europe Information (Nordic Countries)

#### VARNING:

FÖRSÄKRA DIG OM ATT HUVUDBRYTARE OCH UTTAG ÄR LÄTÅTKOMLIGA, NÄR DU STÄLLER DIN UTRUSTNING PÅPLATS. Placering/Ventilation

#### ADVARSEL:

SØRG VED PLACERINGEN FOR, AT NETLEDNINGENS STIK OG STIKKONTAKT ER NEMT TILGÆNGELIGE. Paikka/Ilmankierto

VAROITUS:

SIJOITA LAITE SITEN, ETTÄ VERKKOJOHTO VOIDAAN TARVITTAESSA HELPOSTI IRROTTAA PISTORASIASTA.

Plassering/Ventilasjon

#### ADVARSEL:

NÅR DETTE UTSTYRET PLASSERES, MÅ DU PASSE PÅ AT KONTAKTENE FOR STØMTILFØRSEL ER LETTE Å NÅ.

# Sınıf II beyanı

Sınıf II ekipman simgesi:

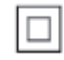

 $\overline{a}$ Bu simge, cihazın çift yalıtım sistemine sahip olduğunu gösterir.

# <span id="page-5-0"></span>2 Photo Album'ünüz

Bu ürünü satın aldığınız için tebrikler, Philips'e hoş geldiniz! Philips tarafından verilen destekten tam olarak yararlanabilmek için www.philips. com/welcome adresinden ürün kaydınızı yaptırın.

# Giriş

Bu, dahili şarj edilebilir pil içeren bir Philips Digital PhotoAlbum ürünüdür.

Philips Digital PhotoAlbum SPH8408/SPH8428 ile aşağıdakileri yapabilirsiniz:

- JPEG fotoğrafları görüntülemek
- Özel durumlar için etkinlik hatırlatıcısı oluşturmak

Philips Digital PhotoAlbum SPH8528 ile aşağıdakileri yapabilirsiniz:

- JPEG fotoğrafları görüntülemek
- Kamerayla çekilmiş video klipleri oynatmak
- Arka planda müzik çalma
- Özel durumlar için etkinlik hatırlatıcısı oluşturmak

# Kutuda neler var

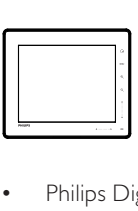

• Philips Digital PhotoAlbum

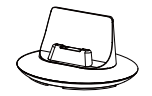

• Şarj bağlantı istasyonu

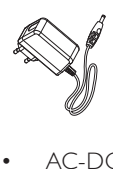

• AC-DC güç adaptörü

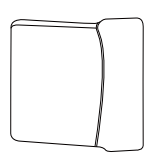

• Taşıma kılıfı (sadece SPH8528 için)

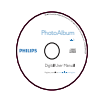

• Kullanım kılavuzunu içeren CD-ROM

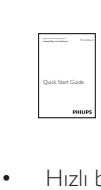

• Hızlı başlangıç kılavuzu

# <span id="page-6-0"></span>PhotoAlbum'e Genel Bakış

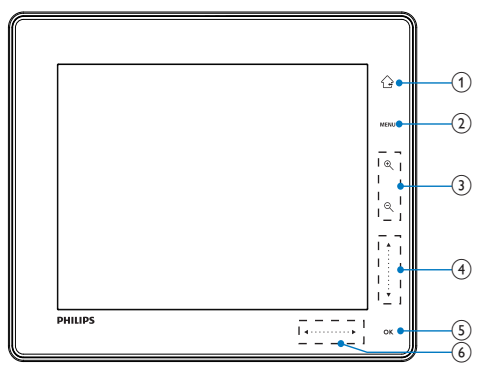

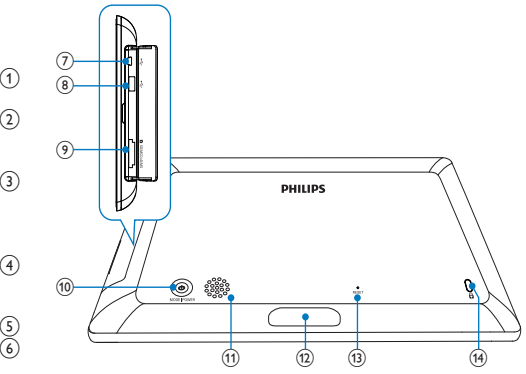

## $(1)$   $\odot$

- Ana ekrana gitmek için basılı tutun
- Üst menüye dönmek için dokunun

### $\Omega$  MENU

• Seçenek menüsüne erişmek/çıkmak için dokunun

## (3) Yakınlaştırma düğmeleri

- $\circledast$ •
	- Yakınlaştırmak için dokunun
	- Modu değiştirmek için dokunun (dalga modu -> albüm modu -> slayt gösterisi modu -> iki kez yakınlaştırma -> 4 kez yakınlaştırma)
- $\Theta$ •
	- Uzaklaştırmak için dokunun
	- Modu değiştirmek için dokunun (dalga modu <- albüm modu <- slayt gösterisi modu <- iki kez uzaklaştırma <- 4 kez uzaklaştırma)
- (4) Yukarı-aşağı kaydırıcı
	- - Ses seviyesini artırmak veya yukarı kaydırma yapmak için bu tuşa dokunun
	- - Ses seviyesini azaltmak veya aşağı kaydırma yapmak için bu tuşa dokunun

## $(5)$  OK

- Slayt gösterisi/video oynatmak/ duraklatmak için dokunun
- Bir seçimi onaylamak için dokunun

### (6) Sol-sağ kaydırıcı

- Dokunmatik panel kilidini açmak için sol-sağ kaydırıcıyı soldan sağa kaydırın
- - Sola kaydırmak için dokunun/Sola atlamak için kaydırın
- - Sağa kaydırmak için dokunun/Sağa atlamak için kaydırın
- $(7)$  Mini USB jakı
- (8) •<br USB jakı (sadece SPH8528 için)

## **9) BISD/MMC/xD/MS/MS Pro kart yuvası**

- $\circledcirc$  $\circ$ 
	- PhotoAlbum'ü açmak için basın
	- PhotoAlbum'ü kapatmak için basılı tutun
	- Mod değiştirmek için basın (slayt gösterisi ve saat/takvim arasında veya dalga görünümü ve albüm görünümü arasında)
- (11) Hoparlör
- l Bağlantı istasyonunun şarj edilmesi
- $(13)$  RESET
- (14) & Kensington kilidi

# <span id="page-8-0"></span>3 Başlarken

## Dikkat

 • Kontrolleri yalnızca bu kullanım kılavuzunda belirtilen şekilde kullanın.

Bu bölümdeki talimatları her zaman sırasıyla takip edin.

Philips ile iletişim kurduğunuzda, cihazın seri ve model numaraları istenir. Model numarası ve seri numarası, cihazın arka kısmındadır. Numaraları buraya yazın:

Model No. \_\_\_\_\_\_\_\_\_\_\_\_\_\_\_\_\_\_\_\_\_\_\_\_\_\_

Seri No. \_\_\_\_\_\_\_\_\_\_\_\_\_\_\_\_\_\_\_\_\_\_\_\_\_\_\_

# Dahili pili şarj edin.

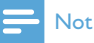

 • PhotoAlbum'ü ilk kez kullanmadan önce dahili pili şarj edin. Tam olarak şarj edilmiş pil, PhotoAlbum SPH8408/SPH8428 için 1 saat, SPH8528 için 2 saat çalışma olanağı sağlar.

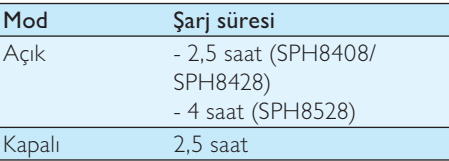

1 Cihazla birlikte verilen güç kablosunun DC fişini şarj bağlantı istasyonunun DC jakına bağlayın.

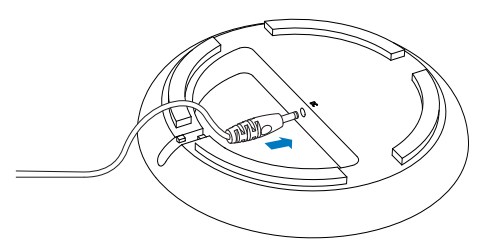

2 Kabloyu, kablo kanalından geçirin.

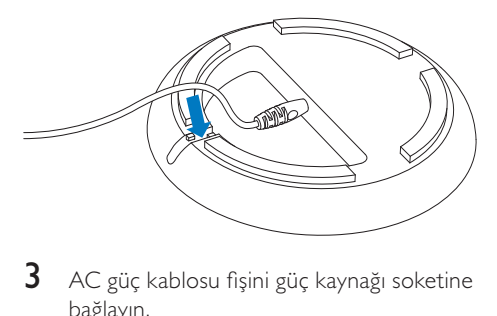

 $3$  AC güç kablosu fişini güç kaynağı soketine bağlayın.

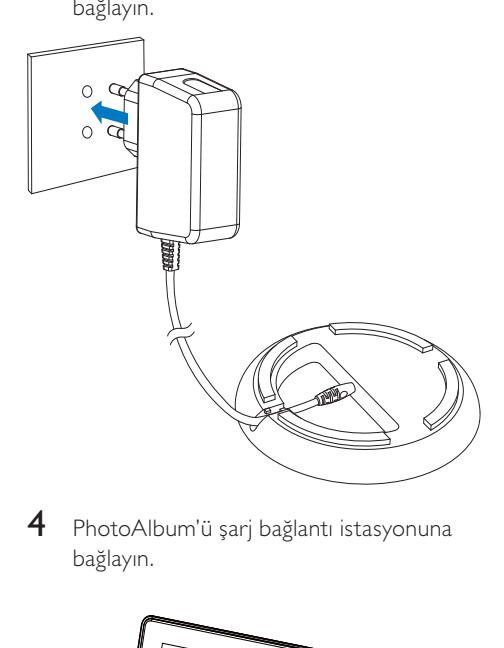

4 PhotoAlbum'ü şarj bağlantı istasyonuna bağlayın.

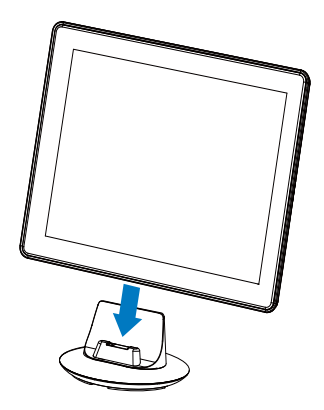

<span id="page-9-0"></span>» PhotoAlbum kapatılmışsa, sağ kaydırıcının altındaki LED göstergeler ve OK tuşu, şarj sırasında yanıp söner. Dahili pil tam olarak dolduğunda, LED göstergelerinin yanıp sönmesi durur.

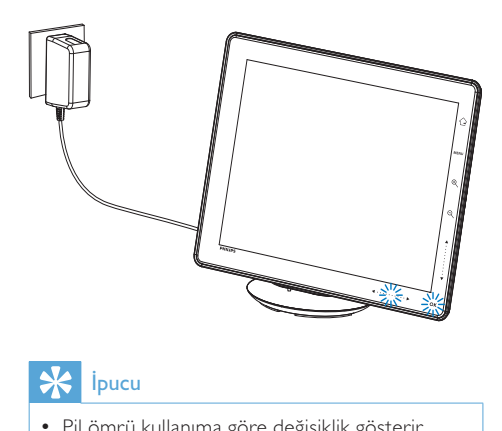

- Pil ömrü kullanıma göre değişiklik gösterir.
- Pil ömrünü en üst seviyeye çıkarmak için, PhotoAlbum'ünü güç kaynağı soketine bağlı bırakın.

## Pil/durum ekranı göstergeleri hakkında genel bilgiler

Gösterge, dahili pilin yaklaşık seviyesini ve PhotoAlbum güç kaynağı durumunu gösterir:

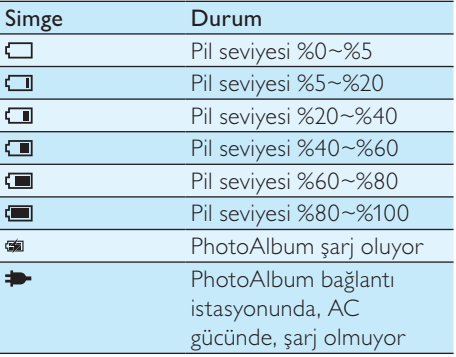

# PhotoAlbum'ü açın

## Not

- PhotoAlbum, güç kaynağına bağladığınızda otomatik olarak açılır.
- 1 PhotoAlbum kapatıldığında ve güç kaynağına bağlandığında, açmak için tuşunu basılı tutun.

#### PhotoAlbum'ü ilk kez açtığınızda:

• Ekranda dili seçmeniz istenir.

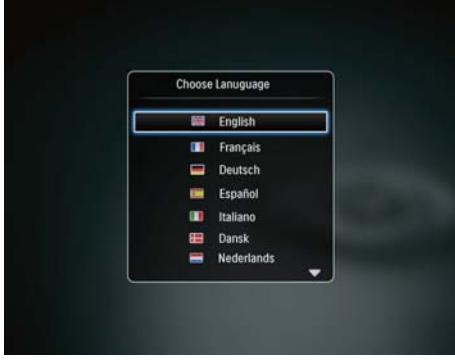

Bir dil seçin ve onaylamak için OK tuşuna dokunun.

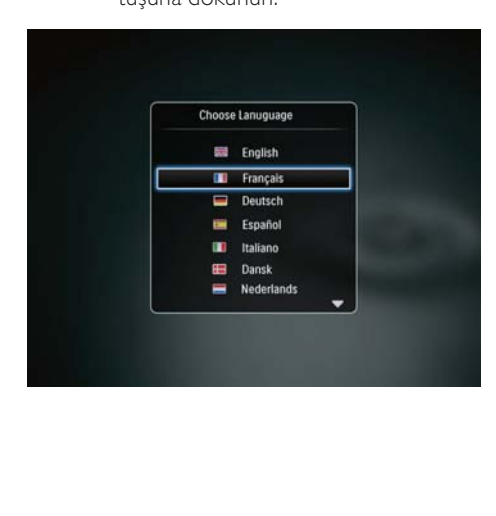

<span id="page-10-0"></span>• Ekranda saat ve tarihi ayarlamanız istenir.

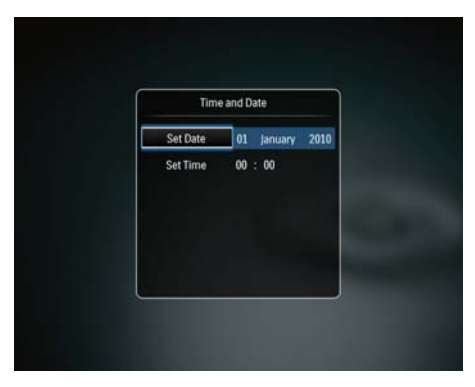

- Saat ve tarihi ayarlamak için  $\triangle$ / / / tusuna, onaylamak için ise **OK** tusuna dokunun.
- » Ana ekran görüntülenir.

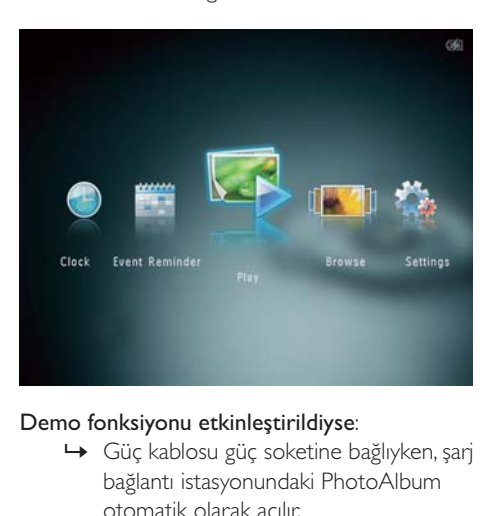

#### Demo fonksiyonu etkinleştirildiyse:

- » Güç kablosu güç soketine bağlıyken, şarj bağlantı istasyonundaki PhotoAlbum otomatik olarak açılır.
- Uygunsa saat ve tarihi ayarlayın
- » PhotoAlbum demo slayt gösterisine başlar.

## PhotoAlbum'ü kapatın

## Not

- PhotoAlbum'ü yalnızca tüm kopyalama ve kaydetme işlemleri tamamlandıktan sonra kapatabilirsiniz.
- PhotoAlbum'ü kapatmak için & düğmesini yaklaşık 2 saniye basılı tutun.

## Ortamın aktarılması

## Depolama cihazı ile ortamınızı aktarın

## Dikkat

 • Ortam aktarımı sırasında depolama cihazını PhotoAlbum'den ayırmayın.

PhotoAlbum, aşağıdaki depolama cihazlarının birçok türünü desteklemektedir:

- Secure Digital (SD)
- Secure Digital High Capacity (SDHC)
- Multimedia Card (MMC)
- Multimedia Card Plus (MMC Plus)
- $\times D$  card  $(\times D)$
- Memory Stick (MS)
- Memory Stick Pro (MS Pro)
- USB flash sürücü (sadece SPH8528)
- 1 PhotoAlbum'ün yan tarafındaki kapağı açın.
- 2 PhotoAlbum'e bir depolama cihazı takın. SPH8408/SPH8428

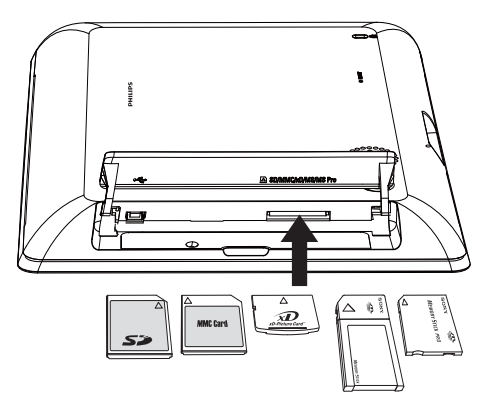

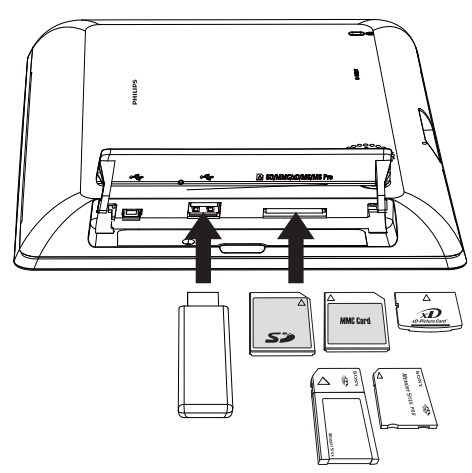

» Seçenekler menüsü görüntülenir.

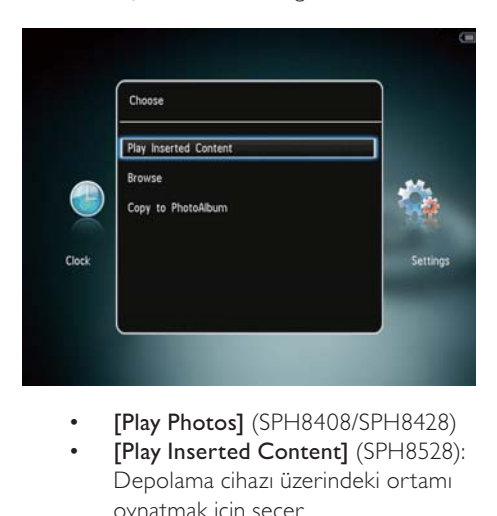

- 
- [Play Inserted Content] (SPH8528): Depolama cihazı üzerindeki ortamı oynatmak için seçer
- [Browse]: Cihaz üzerindeki ortama göz atmak için seçin
- [Copy to PhotoAlbum]: Aktarım işlemine başlamak için seçin
- 3 **[Copy to PhotoAlbum]** seceneğini secin ve ardından OK tuşuna dokunun.
	- » Onay mesajı görüntülenir.

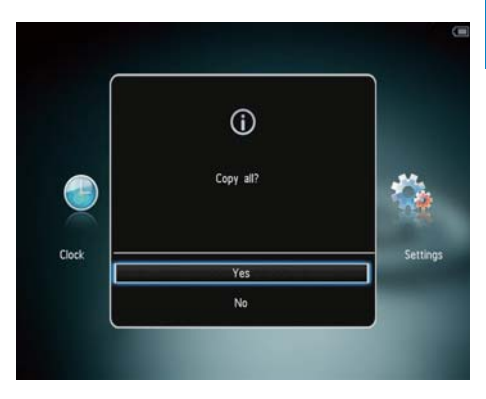

#### Tüm ortam dosyalarını seçmek için:

- 1 [Yes] seçeneğini seçin ve ardından OK tuşuna dokunun.
- 2 PhotoAlbum'de ortam depolamak için bir albüm seçin, ardından OK tuşuna dokunun.

#### Belirli bir ortam seçmek için:

- 1 **[No]** seceneğini seçin ve ardından OK tuşuna dokunun.
- 2 Bir klasör seçin ve  $\blacktriangleright$  tuşuna dokunun.<br>3 Ortamı seçmek yeva seçimi kaldırmak
- 3 Ortamı seçmek veya seçimi kaldırmak için  $\triangle$  /  $\nabla$  /  $\blacktriangle$  /  $\blacktriangleright$  tusuna ve sonra OK tusuna dokunun.
- 4 Aktarım islemini devam ettirmek için MENU tuşuna dokunun.
- 5 PhotoAlbum'de fotoğraf/video/müzik depolamak için bir albüm seçin, ardından OK tuşuna dokunun.
- Depolama cihazını, PhotoAlbum'den dışarı çekerek çıkarın.

## <span id="page-12-0"></span>PC ile ortamınızı aktarın

#### Dikkat

- Ortam aktarımı sırasında PhotoAlbum'ü bilgisayardan ayırmayın.
- 1 PhotoAlbum ve bilgisayara uygun bir USB kablosu bağlayın. SPH8408/SPH8428

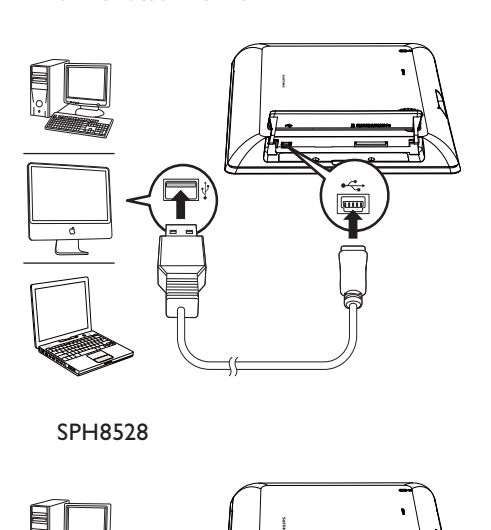

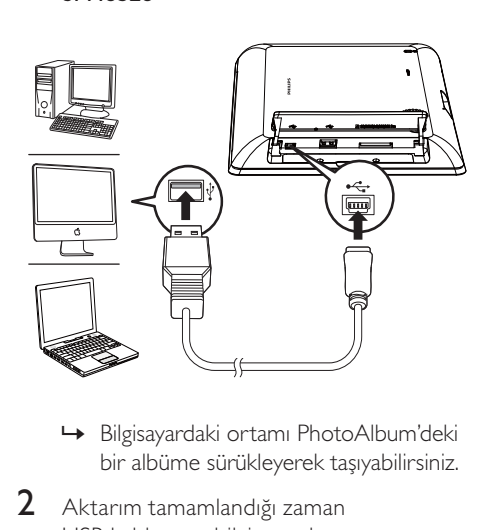

- bir albüme sürükleyerek taşıyabilirsiniz.
- 2 Aktarım tamamlandığı zaman USB kablosunu bilgisayardan ve PhotoAlbum'den ayırın.

## İpucu

- PhotoAlbum'den bir bilgisayara ortam aktarabilirsiniz.
- Aktarım hızı, işletim sistemine ve bilgisayarın yazılım konfigürasyonuna bağlıdır.

## Hızlı menü

1 Ana ekranda MENU tusuna dokunun. » Hızlı menü görüntülenir.

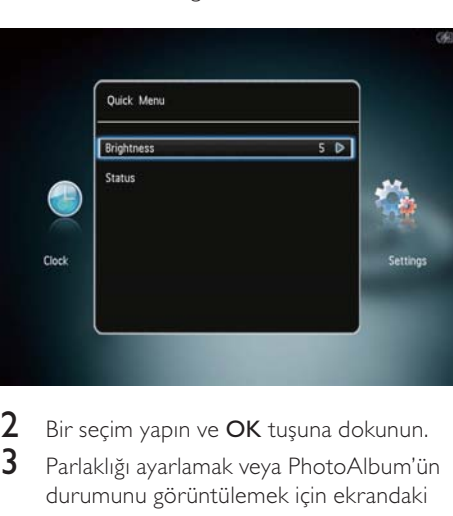

- 2 Bir seçim yapın ve  $\overline{OK}$  tuşuna dokunun.<br>3 Parlaklığı avarlamak yeva PhotoAlbum'ü.
	- Parlaklığı ayarlamak veya PhotoAlbum'ün durumunu görüntülemek için ekrandaki talimatları izleyin.
- Hızlı menüden çıkmak içinMENU tuşuna tekrar dokunun.

## <span id="page-13-0"></span>Bu tuş takımı simgelerini tanıyın

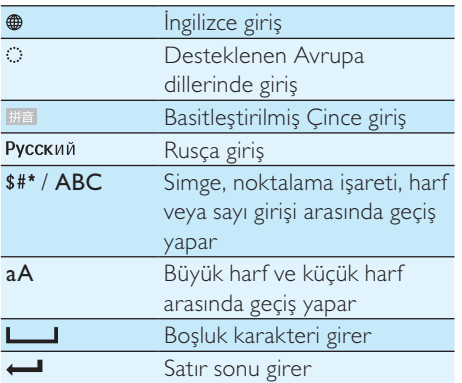

# <span id="page-14-0"></span>**Dynatma**

# Fotoğrafları görüntüleme

## Not

- PhotoAlbum'de JPEG fotoğrafları slayt gösterisi modunda görüntüleyebilirsiniz.
- 1 Ana ekranda [Play] öğesini seçin ve onaylamak için OK tuşuna dokunun.

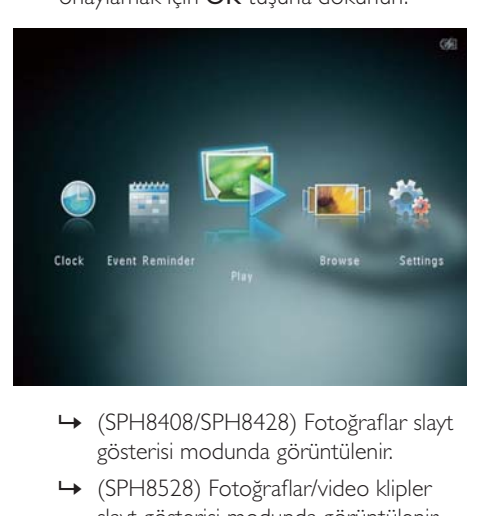

- gösterisi modunda görüntülenir.
- » (SPH8528) Fotoğraflar/video klipler slayt gösterisi modunda görüntülenir. Müzik dosyaları varsa, fotoğraflar varsayılan olarak arka plan müziğiyle birlikte oynatılır.

#### Slayt gösterisi modunda:

- Önceki/sonraki fotoğrafı seçmek için  $\blacklozenge$  tusuna dokunun.
- Slayt gösterisini duraklatmak için OK tuşuna dokunun.
- Slayt gösterisine devam etmek için yeniden OK tuşuna dokunun.
- Fotoğrafları/videoları albüm modunda görüntülemek için tuşuna dokunun.
- Fotoğrafları/videoları dalga modunda görüntülemek için & tuşuna iki kez dokunun.
- Fotoğrafları film karesi modunda görüntülemek için sağ/sol kaydırıcıyı hızlı bir şekilde sağa kaydırın.

#### Film karesi modunda:

- Önceki/sonraki fotoğraf veya videoyu görüntülemek için </a> tuşuna dokunun.
- Slayt gösterisi moduna geri dönmek için OK tuşuna dokunun.

## $\mathbf{\times}$  ipucu

 • Yaklaşık 15 saniye hiçbir tuşa basılmazsa, film karesi kaybolur ve slayt gösterisi kaldığı yerden devam eder.

## Slayt gösterilerini ve fotoğrafları yönetin

Slayt gösterisindeki fotoğrafı veya slayt gösterisi ayarlarını yönetmek için aşağıdaki işlemleri gerçekleştirebilirsiniz:

- 1 MENU tuşuna dokunun.
	- » Seçenekler menüsü görüntülenir.

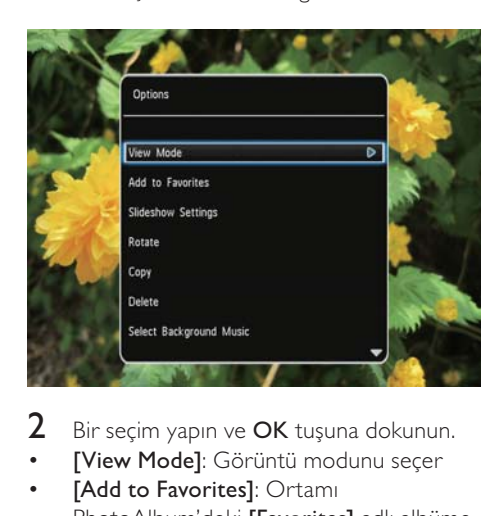

- 2 Bir seçim yapın ve OK tuşuna dokunun.
- [View Mode]: Görüntü modunu seçer
- **[Add to Favorites]: Ortami** PhotoAlbum'deki [Favorites] adlı albüme ekler

#### <span id="page-15-0"></span>[Slideshow settings]

- [Interval]: Slayt gösterisindeki aralık süresini belirler
- [Shuffle]: Ortamı rasgele sırayla göstermeyi açıp kapar
- [Color Tone]: Fotoğrafın rengini seçer
- **[File Type]** (SPH8528): Slayt gösterisinde gösterilecek dosyayı seçer
- [Transition Effect]: Geçiş efektini seçer
- [Background Color]: Arka plan rengini seçer
- [Rotate]: Fotoğrafın döndürüleceği yönü seçer
- [Copy]: Fotoğrafı başka bir albüme kopyalar
- [Delete]: Fotoğrafı siler
- [Select background music] (SPH8528): Fotoğraf slayt gösterisinde arka planda çalan müziği açar/kapatır
- [Brightness]: Ekran parlaklığını ayarlamak için **A/V** tuşuna dokunun

## Bir fotoğrafın yakınlaştırılması ve kırpılması

Tekli görüntüleme modu seçildiğinde aşağıdaki yolları izleyerek bir fotoğrafa zoom yapabilir, fotoğrafı kırpabilir veya yeni bir fotoğraf olarak kaydedebilirsiniz:

- 1 Slayt gösterisi modunda bir fotoğrafı yakınlaştırmak için ® tuşuna dokunun.
- 2 MENU tuşuna dokunun.<br>3 ICrop and Savel secenes
- [Crop and Save] seçeneğini seçin ve ardından OK tuşuna dokunun.

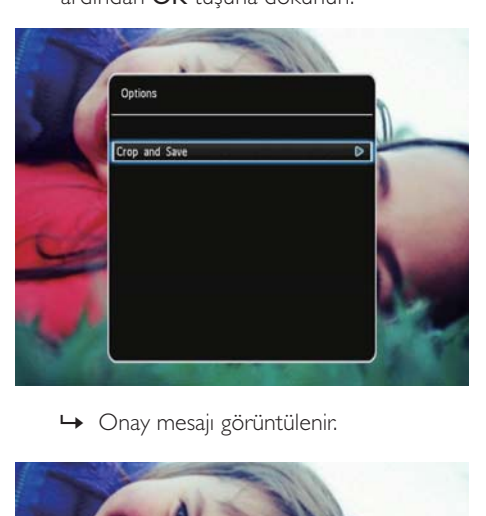

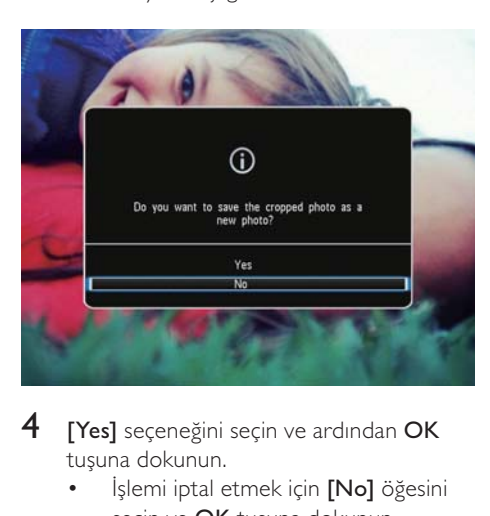

- 4 **[Yes]** seceneğini seçin ve ardından OK tuşuna dokunun.
	- İşlemi iptal etmek için [No] öğesini seçin ve OK tuşuna dokunun.
- <span id="page-16-0"></span>5 Yeni fotoğrafın kaydedileceği albümünü seçin veya bunun için albüm oluşturun ve ardından OK tuşuna dokunun.
	- » Fotoğraf kaydedildikten sonra PhotoAlbum slayt gösterisi moduna döner.

### Kırpılmış fotoğrafın kaydedileceği bir albüm oluşturmak için:

1 **[Create New Album]** seçeneğini seçin ve ardından OK tuşuna dokunun.

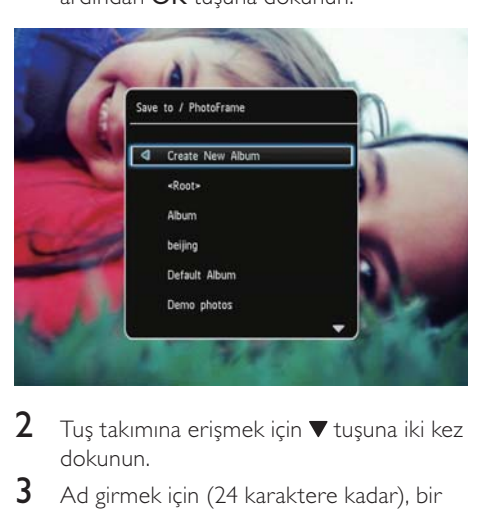

- $2$  Tuş takımına erişmek için  $\blacktriangledown$  tuşuna iki kez dokunun.
- 3 Ad girmek için (24 karaktere kadar), bir harf/rakam seçin ve OK tuşuna dokunun.
	- Büyük harf ve küçük harf arasında geçiş yapmak için, görüntülenen tuş takımında aA öğesini seçin ve OK tuşuna dokunun.
- $4$  Adı yazmayı bitirdiğinizde  $\checkmark$  öğesini seçin ve OK tuşuna dokunun.
- $5$  Kaydetme işlemini başlatmak için OK tuşuna dokunun.

# Videoları oynatın (SPH8528)

## Not

- SPH8528, dijital fotoğraf makinesinin M-JPEG (\*.avi/\*.mov), MPEG-1 (\*.mpg/\*.dat/\*. avi/\*.mov) ve MPEG-4 (\*.avi/\*.mov/\*.mp4) formatındaki çoğu video klibini oynatır. Bazı video klipler PhotoAlbum'de oynatılırken uyumluluk sorunu yaşanabilir. Oynatmadan önce, bu video kliplerin PhotoAlbum ile uyumlu olduğundan emin olun.
- PhotoAlbum'ünüzle uyumlu olmayan bazı sesli video klipler, ses çıkışı olmadan ve ekranda  $\blacksquare$ simgesi gösterilerek oynatılabilir.
- Albüm/küçük resim/film karesi modunda, video dosyası üst köşede simgesiyle birlikte görüntülenir.
- 1 Ana ekranda [Browse] öğesini seçin ve onaylamak için OK tuşuna dokunun.

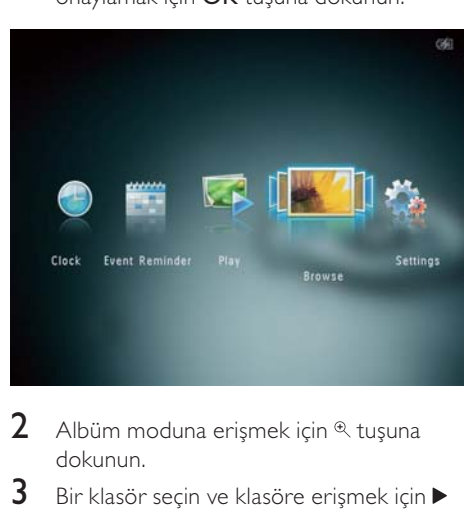

- 2 Albüm moduna erişmek için  $\textcircled{R}$  tuşuna dokunun.
- $3$  Bir klasör seçin ve klasöre erişmek için  $\blacktriangleright$ tuşuna dokunun.
- 4 Bir video seçin ve OK tuşuna dokunun.

#### Video oynatma sırasında:

- Ses seviyesini ayarlamak için  $\blacktriangle$  / $\blacktriangledown$ tuşuna dokunun.
- Oynatmayı duraklatmak/oynatmaya devam etmek için OK tuşuna dokunun.
- Önceki/sonraki videoyu oynatmak için  $\blacktriangleleft$  /  $\blacktriangleright$  tuşuna dokunun.
- <span id="page-17-0"></span>• Sol-sağ kaydırıcıyı bir kez hızlıca kaydırarak 2 kat, iki kez kaydırarak 4 kat ve üç kez kaydırarak normal hızda ileri alma yapın.
- Hızlı ileri alma sırasında, normal hızda devam etmek için OK tuşuna dokunun.

## Videoları yönetin (SPH8528)

#### Oynatılan videoları aşağıdaki şekilde yönetebilirsiniz:

- 1 Oynatma sırasında, MENU tuşuna dokunun.
	- » Seçenekler menüsü görüntülenir.

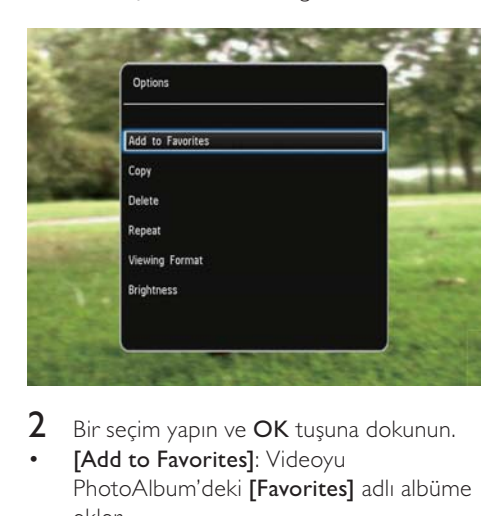

- $2$  Bir seçim yapın ve OK tuşuna dokunun.
- **[Add to Favorites]**: Videoyu PhotoAlbum'deki [Favorites] adlı albüme ekler
- [Copy]: Videoyu başka bir albüme kopyalar
- [Delete]: Videoyu siler
- [Repeat]
	- [Play in Loop]: Bir döngü içinde oynatır
	- [Play Once]: Bir kez oynatır
- [Viewing Format]
	- [Full Screen]: Tam ekran formatında oynatır
	- [Original]: Orijinal formatta oynatır
- [Brightness]: Parlaklık ekler

# Arka plan müziği çalın (SPH8528)

## **Not**

- PhotoAlbum'de yalnızca MP3 veya WAV müzik dosyaları çalınabilir.
- 1 Fotoğraf gösterimi sırasında, MENU tuşuna dokunun.
	- » Seçenekler menüsü görüntülenir.
- 2 [Select background music] seçeneğini seçmek için arka arkaya  $\nabla$  tuşuna, ardından onaylamak için OK tuşuna dokunun.
- 3 **[Select Music]** seçeneğini seçin ve ardından OK tuşuna dokunun.
- 4 Bir klasör seçin.<br>5 Müzik seçin
	- 5 Müzik seçin.
		- Klasördeki tüm müzikleri seçmek için 6. Adıma geçin.
		- Klasördeki müziklerin bir kısmını seçmek için  $\blacktriangleright$  tuşuna dokunun ve müziği seçin.
- 6 OK tuşuna dokunun.

#### Zaten müzik seçimi yaptıysanız:

- [Select background music] menüsünde [Music On] öğesini seçin ve ardından OK tuşuna dokunun.
- Seçilen müzik dosyaları çalınır.
- Müzik çalmayı durdurmak için[Music Off] seçimini yapın ve ardından OK düğmesine dokunun.
- Müzik çalma sırasında ses seviyesini ayarlamak için,  $\triangle/\blacktriangledown$  tuşuna dokunun.

#### Müzik menüsü:

- 1 Bir müzik klasörü seçin ve ardından MENU tuşuna dokunun.
	- » Müzik menüsü görüntülenir.
- 2 Devam etmek için bir seçim yapın.
	- Müziği başka bir klasöre kopyalayın
	- Müziği silin
	- Müziğin ses düzeyini ayarlayın

# <span id="page-18-0"></span>5 Gözat

## Albümler ve ortama gözatın ve yönetin

Dalga modu veya albüm modunda albümlere gözatabilir veya yönetebilirsiniz.

• Dalga modu:

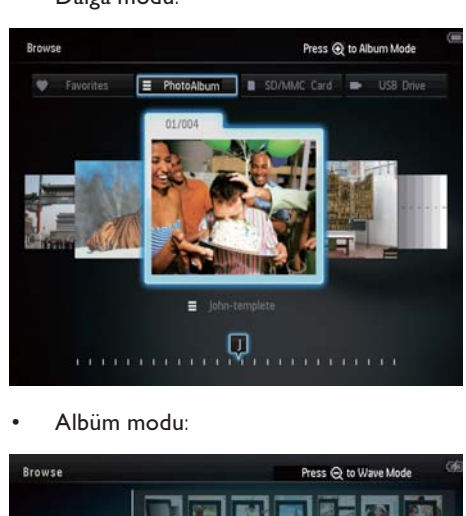

• Albüm modu:

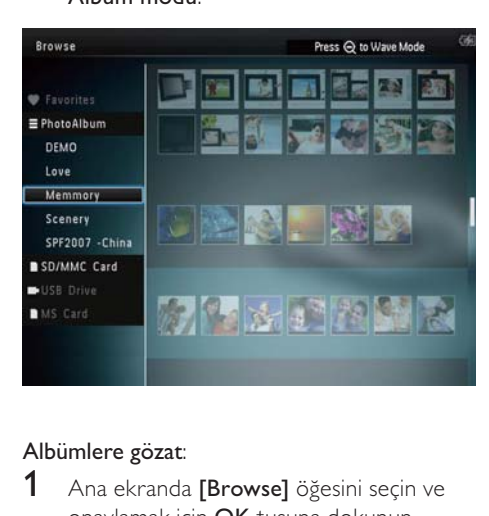

## Albümlere gözat:

- 1 Ana ekranda [Browse] öğesini seçin ve onaylamak için OK tuşuna dokunun. » Albümler dalga modunda görüntülenir.
- 2 Albüm moduna erişmek için  $\mathbb{R}$  tuşuna dokunun.
- Dalga moduna geri dönmek için, tuşuna dokunun. Dalga/albüm modunda:
- Bir kez OK tuşuna dokunursanız: Duraklama modunda bir fotoğraf görüntülenir.
- İki kez **OK** tuşuna dokunursanız: Slayt gösterisi başlatılır.

#### Albümler ve ortamın yönetimi:

- 1 Bir albüm/cihaz seçin ve MENU tuşuna dokunun.
	- » Seçenekler menüsü görüntülenir.
- 2 Bir secenek seçin ve ardından devam etmek için **OK** tuşuna dokunun.

#### Cihaz menüsü:

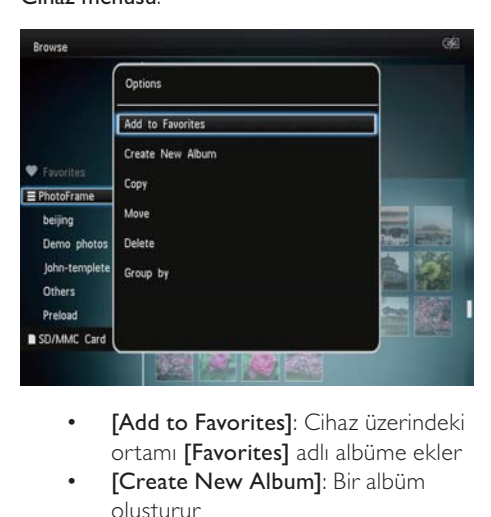

- ortamı [Favorites] adlı albüme ekler
- [Create New Album]: Bir albüm oluşturur
- [Copy]: Cihaz üzerindeki ortamı başka bir albüme kopyalar
- [Move]: Cihaz üzerindeki ortamı başka bir albüme taşır
- [Delete]: Cihaz üzerindeki ortamı siler
- [Group by]: Cihaz üzerindeki ortamı ada veya tarihe göre gruplandırır

#### <span id="page-19-0"></span>Albüm menüsü:

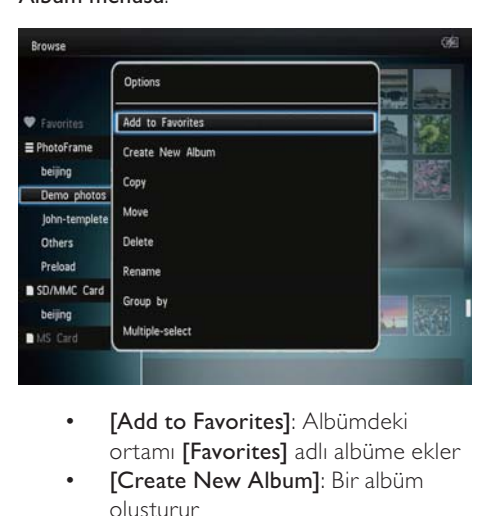

- ortamı [Favorites] adlı albüme ekler
- **ICreate New Album]**: Bir albüm oluşturur
- [Copy]: Albümdeki ortamı başka bir albüme kopyalar
- [Move]: Albümdeki ortamı başka bir albüme taşır
- [Delete]: Albümdeki ortamı siler
- [Rename]: Albümü yeniden adlandırır
- [Group by]: Albüm içindeki ortamı ada veya tarihe göre gruplandırır
- [Multiple-select]: Yönetmek için birden fazla fotoğraf seçer

#### Küçük resim menüsü:

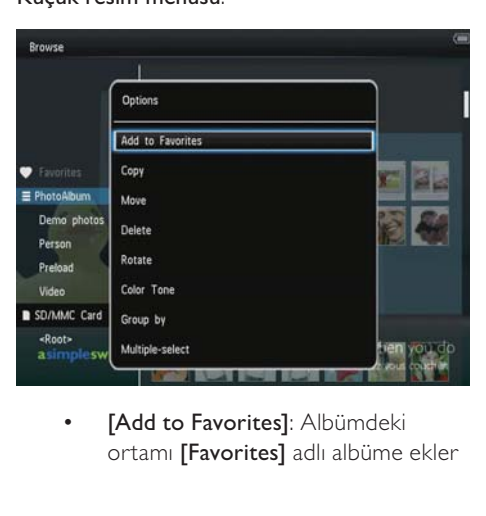

ortamı [Favorites] adlı albüme ekler

- **[Copy]**: Albümdeki ortamı başka bir albüme kopyalar
- [Move]: Albümdeki ortamı başka bir albüme taşır
- [Delete]: Albümdeki ortamı siler
- [Rotate] (sadece fotoğraf menüsü için): Albümdeki fotoğrafı döndürür
- **[Color Tone]** (sadece fotoğraf menüsü için): Fotoğraf için bir renk seçer
- [Group by]: Albüm içindeki ortamı ada veya tarihe göre gruplandırır
- [Multiple-select]: Yönetmek için birden fazla fotoğraf seçer

#### Siz [Favorites] adlı albümü seçtiğinizde farklı bir menü görüntülenir.

- [Remove from Favorites]: [Favorites] adlı albümdeki ortamı kaldırır
- [Copy]: Albümdeki ortamı başka bir albüme kopyalar
- [Delete]: Albümdeki ortamı siler
- [Group by]: Albüm içindeki ortamı ada veya tarihe göre gruplandırır

## Favori albüme ortam ekleme

Albümdeki ortamı[Favorites] albümüne eklemek için:

**1**  $\sqrt{1}$  [Add to Favorites] seceneğini secin ve ardından OK tuşuna dokunun.

## Bir albüm oluşturma

- 1 **[Create New Album]** seçeneğini seçin ve ardından OK tusuna dokunun.
- **2** Tus takımına erismek için  $\blacktriangledown$  tusuna iki kez dokunun.
- 3 Ad girmek için (24 karaktere kadar), bir harf/rakam seçin ve OK tuşuna dokunun.
	- Büyük harf ve küçük harf arasında geçiş yapmak için, görüntülenen tuş takımında aA öğesini seçin ve OK tuşuna dokunun.
- $4$  Adı yazmayı bitirdiğinizde  $\checkmark$  öğesini seçin ve OK tuşuna dokunun.

<span id="page-20-0"></span>5 Kaydetme işlemini başlatmak için OK tuşuna dokunun.

## Ortamı kopyalama

- 1 **[Copy]** seceneğini secin ve ardından OK tuşuna dokunun.
- $2$  Bir hedef albüm seçin ve ardından kopyalamayı başlatmak için OK tuşuna dokunun.

## Ortamı taşıma

- 1 **[Move]** seceneğini seçin ve ardından OK tuşuna dokunun.
- $2$  Bir hedef albüm seçin ve ardından taşımayı başlatmak için OK tuşuna dokunun.

## Ortamı silme

- 1 **[Delete]** seçeneğini seçin ve ardından OK tuşuna dokunun.
	- » Onay mesajı görüntülenir.
- **2 [Yes]** öğesini secin ve ardından silmeyi başlatmak için OK tuşuna dokunun.
	- $\overline{\mathsf{is}}$ lemi iptal etmek için  $\hat{\omega}$  tuşunu basılı tutun.

## Ortamı gruplandırma

Bir albümdeki ortamı tarihe veya ada göre gruplandırabilirsiniz.

- 1 [Group by] seçeneğini seçin ve ardından OK tuşuna dokunun.
- 2 Bir gruplandırma yöntemi seçme.
	- Ada göre gruplandırmak için [Name] öğesini seçin ve ardından OK tuşuna dokunun.
	- Tarihe göre gruplandırmak için [Date] öğesini seçin ve ardından OK tuşuna dokunun.

## Albümün yeniden adlandırılması

- 1 [Rename] seçeneğini seçin ve ardından OK tuşuna dokunun.
	- » Bir tuş takımı görüntülenir.
- **2** Tus takımına erismek için  $\blacktriangledown$  tusuna iki kez dokunun.
- 3 Ad girmek için (24 karaktere kadar), bir harf/rakam secin ve **OK** tusuna dokunun.
	- Büyük harf ve küçük harf arasında geçiş yapmak için, görüntülenen tuş takımında aA öğesini seçin ve OK tuşuna dokunun.
- $4$  Adı yazmayı bitirdiğinizde  $\checkmark$  öğesini seçin ve OK tuşuna dokunun.

## Yönetmek için birden fazla ortam seçer

- 1 **[Multiple-select]** seceneğini seçin ve ardından **OK** tuşuna dokunun.
- 2 Ortam secme.
	- Albümdeki tüm ortamı seçmek için OK tuşuna dokunun.
	- Ortamın bir kısmını seçmek için: ▲▼ / / tuşuna ve bir ortam seçmek için OK tuşuna dokunun. Diğer ortamları seçmek için bu adımı tekrarlayın.
	- Seçili bir ortamın işaretini kaldırmak için, ortamı seçin ve yeniden OK tuşuna dokunun.
- 3 Secim islemi tamamlandıktan sonra, devam etmek için MENU tuşuna dokunun.
	- » Seçenekler menüsü görüntülenir.
- 4 Devam etmek için bir seçim yapın.
	- [Add to Favorites]: Seçilen ortamı [Favorites] albümüne ekler
	- [Copy]: Seçilen ortamı başka bir albüme kopyalar
	- [Move]: Seçilen ortamı başka bir albüme taşır
	- [Delete]: Seçilen ortamı siler
	- [Rotate]: Seçilen ortamı döndürür

<span id="page-21-0"></span>• [Play slideshow]: Seçilen ortamı slayt gösterisi modunda oynatır

## Fotoğrafları döndürme

- 1 [Rotate] seçeneğini seçin ve ardından OK tuşuna dokunun.
- 2 Döndürme açısını seçin ve ardından OK tuşuna dokunun.

# <span id="page-22-0"></span>6 Saat

# Saati görüntüleme

1 Ana ekranda [Clock] öğesini seçin ve onaylamak için OK tuşuna dokunun.

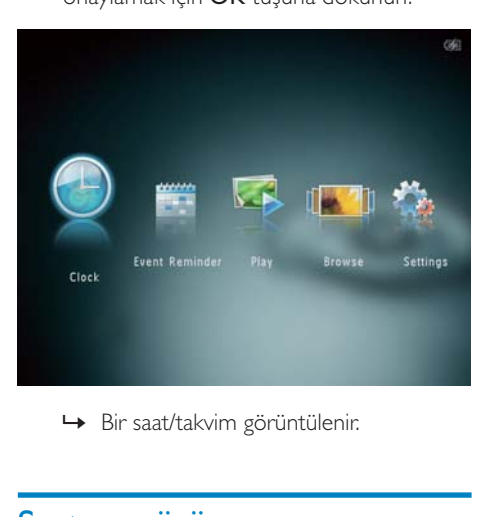

# Saat menüsü

1 Bir saat/takvim görüntülendiği zaman, saat menüsüne girmek için MENU tuşuna dokunun.

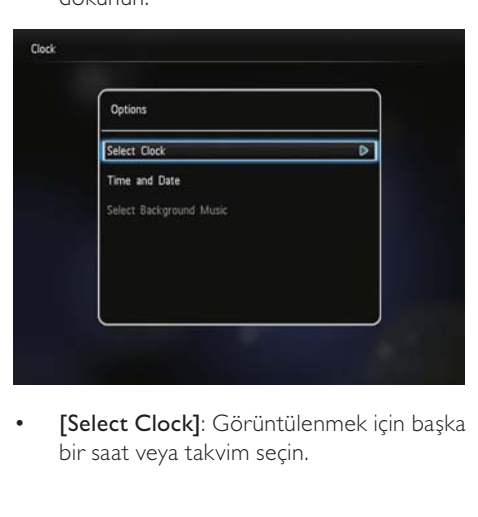

[Select Clock]: Görüntülenmek için başka bir saat veya takvim seçin.

- [Time and Date]: Saati/tarihi ayarlamak veya bir saat/tarih formatı seçmek için / / / tuşuna dokunun. Ayrıntılar için bkz. "Ayarlar - Saat ve tarihi ayarlama".
- [Select background music] (SPH8528): Saat modunda çalmak için arka plan müziği seçin.

## Bir saat/takvim stili seçme

- 1 Saat menüsünde [Select Clock] öğesini seçin ve ardından OK tuşuna dokunun.
- 2 Bir saat veya takvim şablonu seçmek için,  $\blacktriangleleft$  tuşuna ve ardından OK tuşuna dokunun.

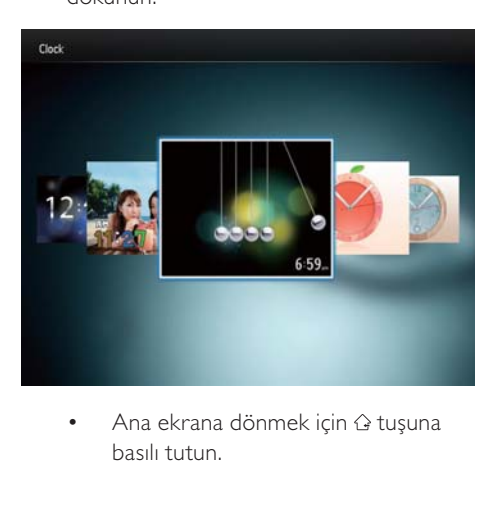

basılı tutun.

# <span id="page-23-0"></span>7 Etkinlik hatırlatıcısı

# Bir olay hatırlatıcı oluşturma

1 Ana ekranda [Event Reminder] öğesini seçin ve onaylamak için OK tuşuna dokunun.

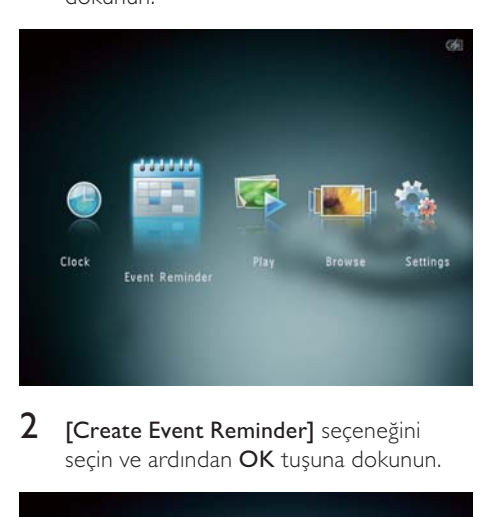

2 **[Create Event Reminder]** seceneğini seçin ve ardından OK tuşuna dokunun.

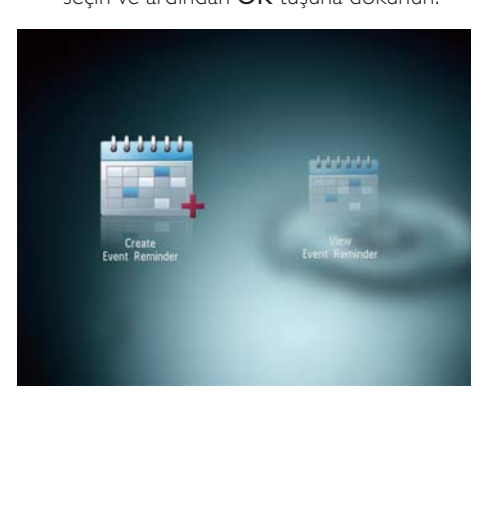

3 Etkinlik hatırlatıcısı şablonu seçmek icin önce  $\blacktriangleleft$  ve ardından**OK** tusuna dokunun.

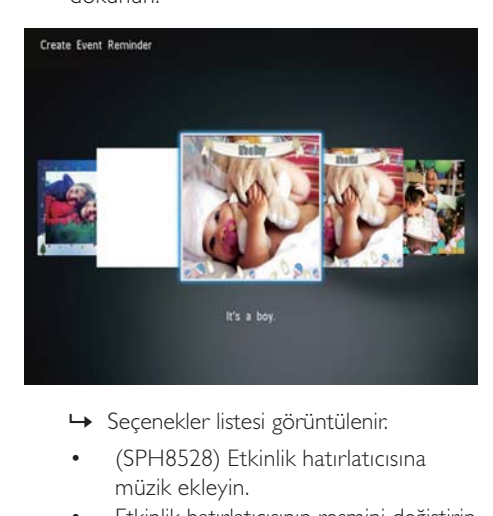

- 
- (SPH8528) Etkinlik hatırlatıcısına müzik ekleyin.
- Etkinlik hatırlatıcısının resmini değiştirin.
- Etkinlik hatırlatıcısının metnini düzenleyin.
- Uygunsa gerçek saat ve tarihi ayarlayın.
- 4 **[Done]** seceneğini seçin ve ardından OK tuşuna dokunun.

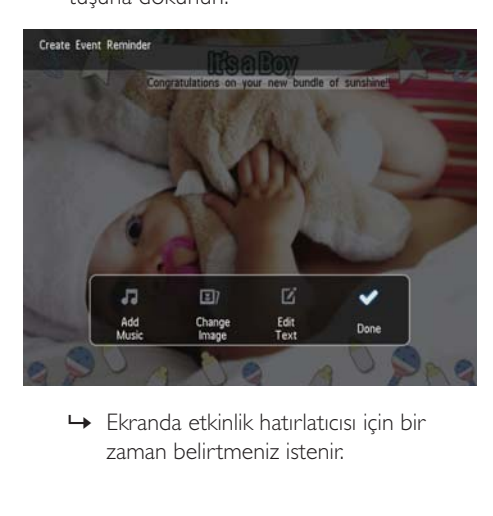

zaman belirtmeniz istenir.

# <span id="page-24-0"></span>5 Mesajın zamanını belirleyin.

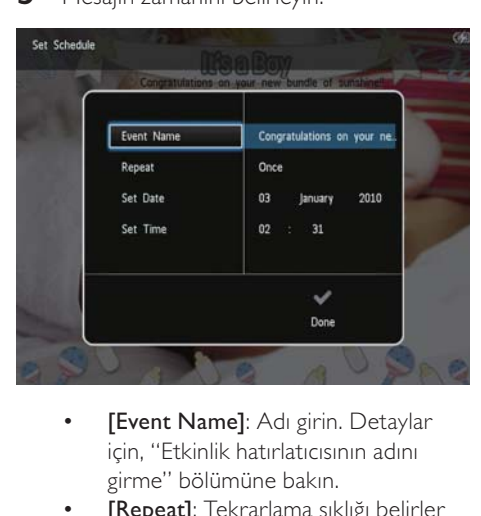

- için, "Etkinlik hatırlatıcısının adını girme" bölümüne bakın.
- [Repeat]: Tekrarlama sıklığı belirler
- [Set Date]: Tarih veya günü belirler
- [Set Time]: Saati belirler
- 6 Etkinlik hatırlatıcısını tamamladıktan sonra, [Done] öğesini seçin ve OK tuşuna dokunun.

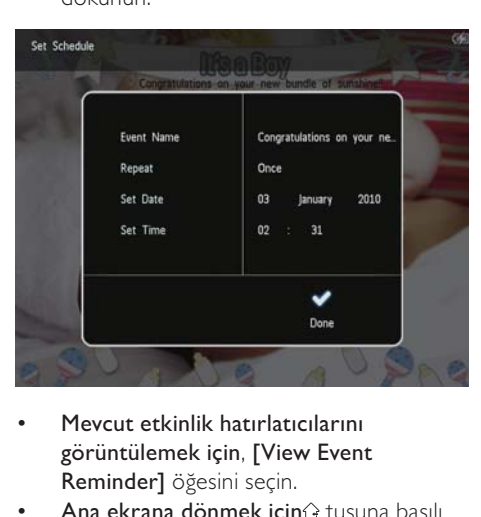

- Mevcut etkinlik hatırlatıcılarını görüntülemek için, [View Event Reminder] öğesini seçin.
- Ana ekrana dönmek için<sup>2</sup> tuşuna basılı tutun.

## Etkinlik hatırlatıcısının adını girmek

- 1 **[Event Name]** seceneğini seçin ve ardından OK tuşuna dokunun.
- $2$  Tus takımına erismek için  $\blacktriangledown$  tuşuna iki kez dokunun.
- 3 Ad girmek için (24 karaktere kadar), bir harf/rakam seçin ve OK tuşuna dokunun.
	- Büyük harf ve küçük harf arasında geçiş yapmak için, görüntülenen tuş takımında aA öğesini seçin ve OK tuşuna dokunun.
- $4$  Adı yazmayı bitirdiğinizde  $\checkmark$  öğesini seçin ve OK tuşuna dokunun.

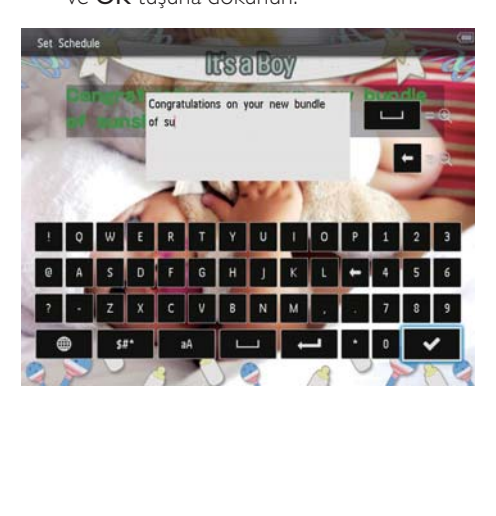

## <span id="page-25-0"></span>Bir etkinlik hatırlatıcıyı düzenleme

1 Ana ekranda [Event Reminder] öğesini seçin ve onaylamak için OK tuşuna dokunun.

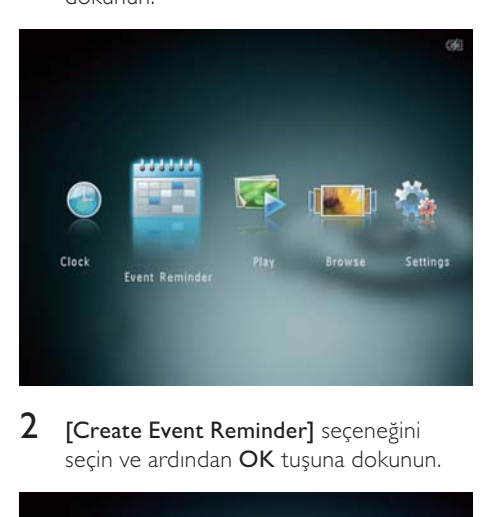

2 **[Create Event Reminder]** seçeneğini seçin ve ardından OK tuşuna dokunun.

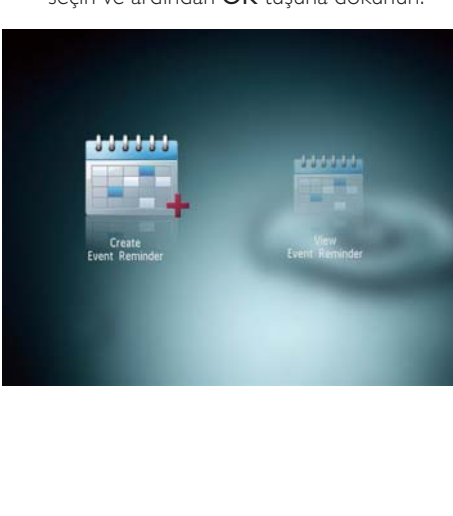

3 Etkinlik hatırlatıcısı şablonu seçmek icin önce  $\blacktriangleleft$  ve ardından**OK** tusuna dokunun.

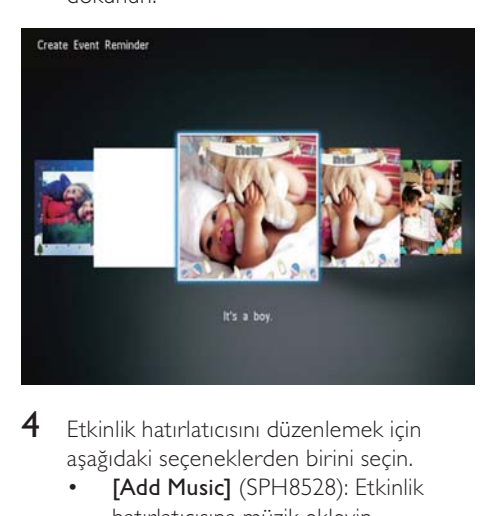

- 4 Etkinlik hatırlatıcısını düzenlemek için aşağıdaki seçeneklerden birini seçin.
	- [Add Music] (SPH8528): Etkinlik hatırlatıcısına müzik ekleyin
	- [Change Image]: Etkinlik hatırlatıcısının resminin değiştirilmesi
	- [Edit Text]: Etkinlik hatırlatıcısının metninin düzenlenmesi

#### Etkinlik hatırlatıcısına arka plan müziği eklenmesi:

1 **[Add Music]** seceneğini secin ve onaylamak için OK tuşuna dokunun.

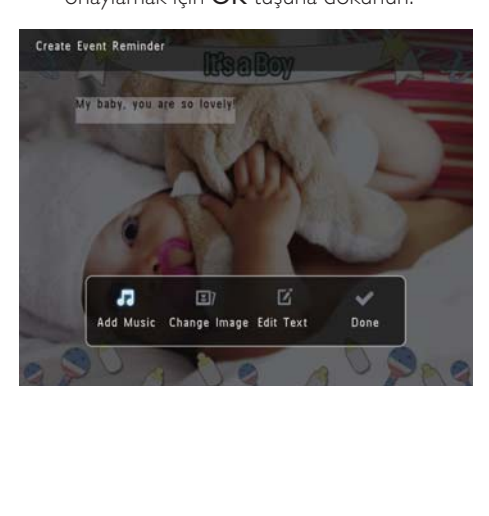

2 PhotoAlbum'de bulunan müziklerin bir kısmını seçin ve onaylamak için OK tuşuna basın.

### Etkinlik hatırlatıcısının resmini değiştirme:

1 **[Change Image]** seceneğini seçin ve ardından OK tuşuna dokunun.

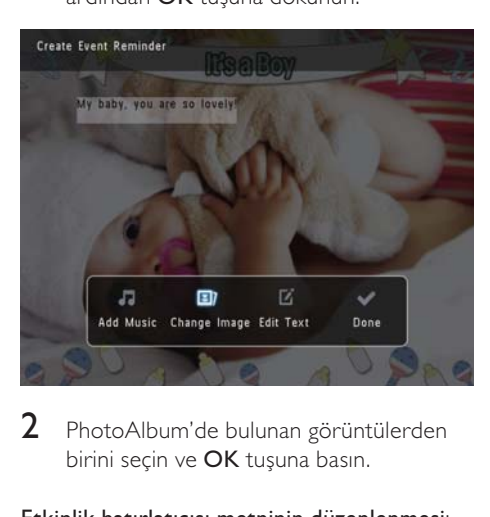

2 PhotoAlbum'de bulunan görüntülerden birini seçin ve OK tuşuna basın.

### Etkinlik hatırlatıcısı metninin düzenlenmesi:

1 **[Edit Text]** seçeneğini seçin ve ardından OK tuşuna dokunun.

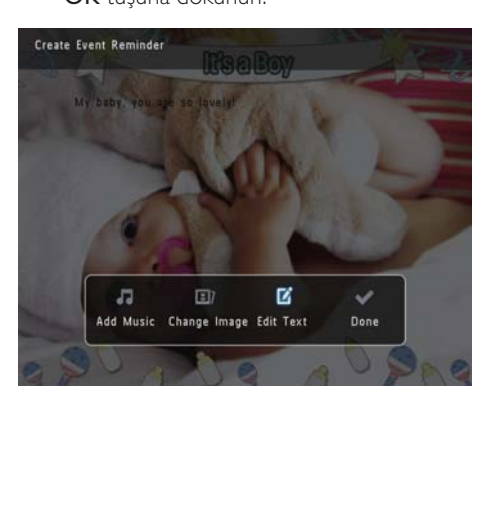

2 Önceden ayarlanmış bir şablon seçin ve ardından OK tuşuna dokunun.

» Tuş takımı görüntülenir.

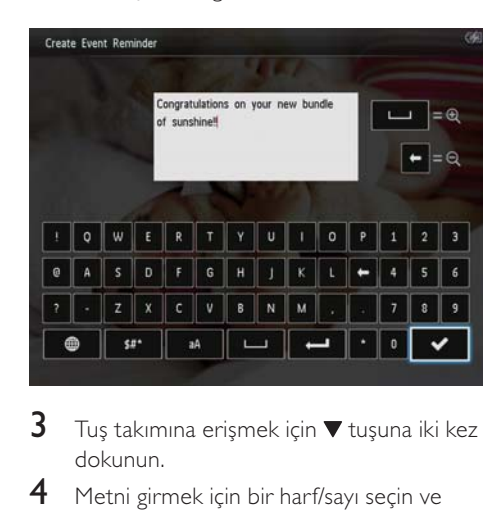

- $3$  Tuş takımına erişmek için  $\blacktriangledown$  tuşuna iki kez dokunun.
- 4 Metni girmek için bir harf/sayı seçin ve ardından OK tusuna dokunun.
	- Bir giriş yöntemi seçin, bkz. "Bu tuş takımı simgelerini tanıyın".
	- Büyük harf ve küçük harf arasında geçiş yapmak için, görüntülenen tuş takımında aA öğesini seçin ve OK tuşuna dokunun.
- 5 Metni girdikten sonra  $\checkmark$  öğesini seçin ve ardından OK tuşuna dokunun.
- 6 Metnin konumunu belirlemek için, önce  $\triangle$ /  $\blacktriangledown$ /  $\blacktriangle$  tuşuna ve ardından OK tuşuna dokunun.

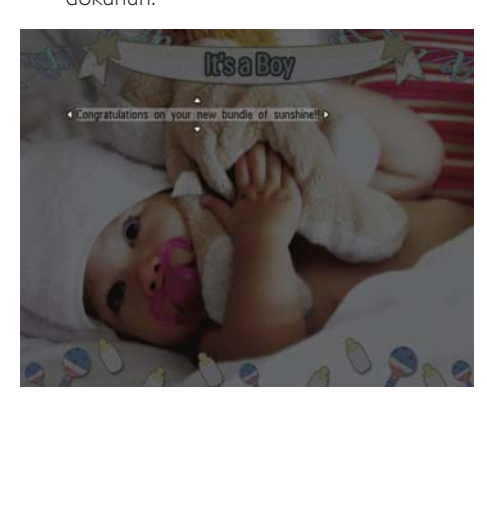

<span id="page-27-0"></span>7 Metin rengini veya yazı tipini seçmek için  $\triangle$ / $\blacktriangledown$ / $\blacktriangle$  tuşuna ve ardından OK tusuna dokunun.

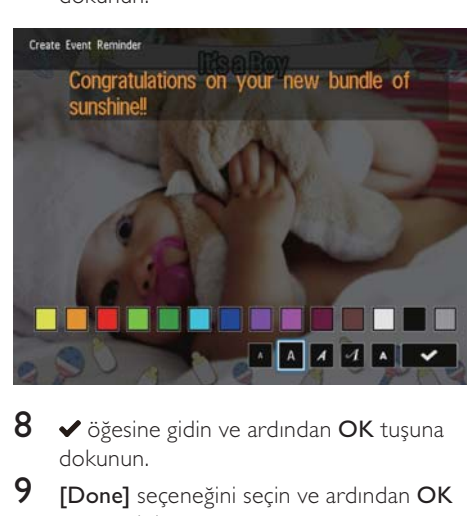

- $8\blacktriangleright$  öğesine gidin ve ardından OK tuşuna dokunun.
- 9 [Done] seçeneğini seçin ve ardından OK tuşuna dokunun.

## Bir etkinlik hatırlatıcıyı görüntüleme

1 Ana ekranda [Event Reminder] öğesini seçin ve onaylamak için OK tuşuna dokunun.

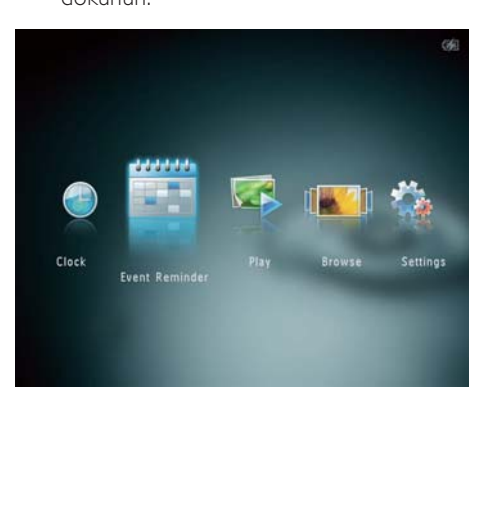

2 **[View Event Reminder]** seçeneğini seçin ve ardından OK tuşuna dokunun.

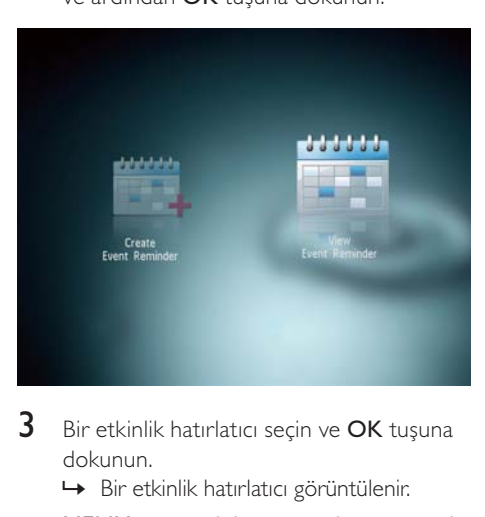

- 3 Bir etkinlik hatırlatıcı seçin ve OK tuşuna dokunun.
	- » Bir etkinlik hatırlatıcı görüntülenir.
- MENU tuşuna dokunun ve devam etmek için aşağıdaki seçeneklerden birini seçin.

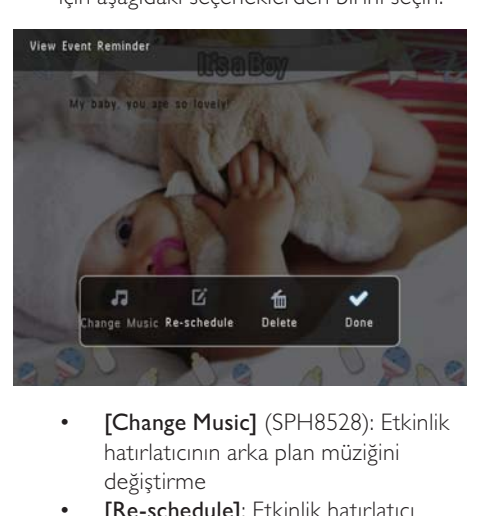

- hatırlatıcının arka plan müziğini değiştirme
- [Re-schedule]: Etkinlik hatırlatıcı tarihini yeniden belirleme
- [Delete]: Etkinlik hatırlatıcı silme
- Diğer etkinlik hatırlatıcıları görüntülemeye dönmek için [Done] öğesini seçin ve OK tuşuna dokunun.

# <span id="page-28-0"></span>8 Ayarlar

# Ekran dilini seçin.

1 Ana ekranda [Settings] öğesini seçin ve onaylamak için OK tuşuna dokunun.

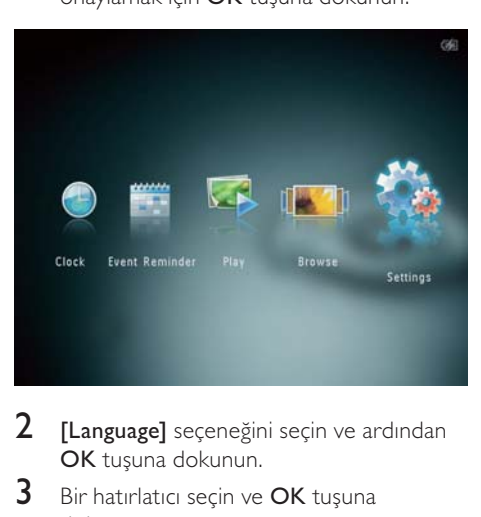

- 2 [Language] seçeneğini seçin ve ardından OK tuşuna dokunun.
- 3 Bir hatırlatıcı seçin ve OK tuşuna dokunun.

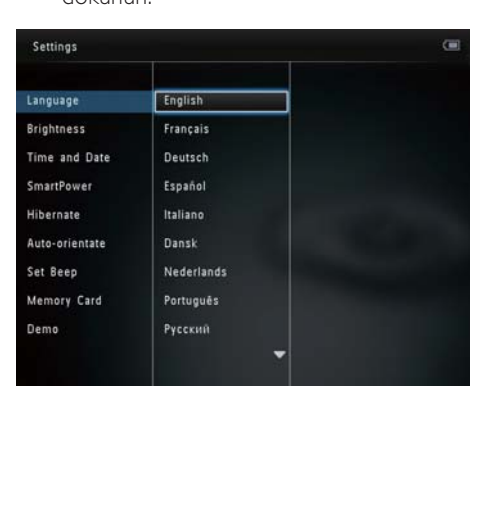

# Parlaklığı ayarlama

En iyi görüntüleme sonucunu elde etmek için PhotoAlbum'ün parlaklığını ayarlayabilirsiniz.

1 Ana ekranda [Settings] öğesini seçin ve onaylamak için OK tuşuna dokunun.

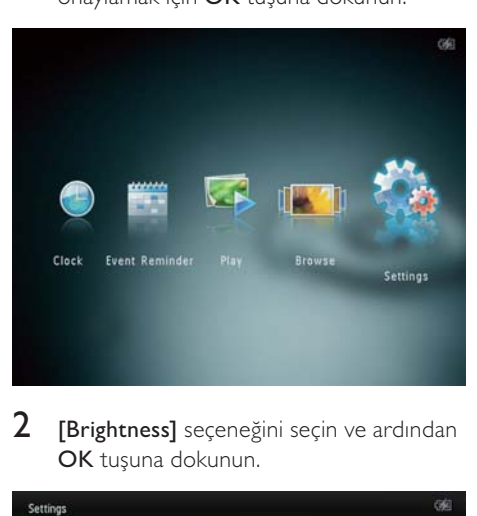

2 [Brightness] seçeneğini seçin ve ardından OK tuşuna dokunun.

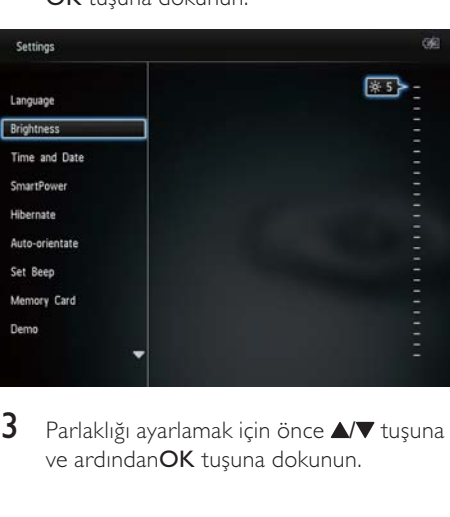

 $3$  Parlaklığı ayarlamak için önce  $\triangle$  vuşuna ve ardındanOK tuşuna dokunun.

# <span id="page-29-0"></span>Saatin/tarihin ayarlanması

1 Ana ekranda [Settings] öğesini seçin ve onaylamak için OK tuşuna dokunun.

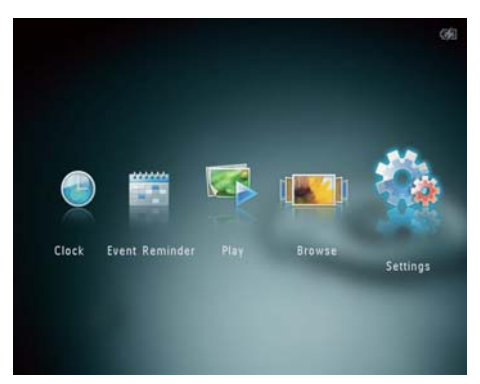

- 2 **[Time and Date]** seçeneğini seçin ve ardından OK tuşuna dokunun.
- 3 [Set Time] / [Set Date] seçeneğini seçin ve ardından OK tuşuna dokunun.

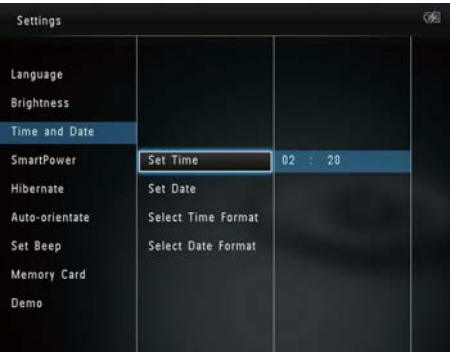

4 Dakika/saat/gün/ay/yıl ayarlamak için  $\blacktriangle$ / $\blacktriangledown$ / / tuşuna, onaylamak için OK tuşuna dokunun.

## Saat/tarih biçiminin ayarlanması

1 Ana ekranda [Settings] öğesini seçin ve onaylamak için OK tuşuna dokunun.

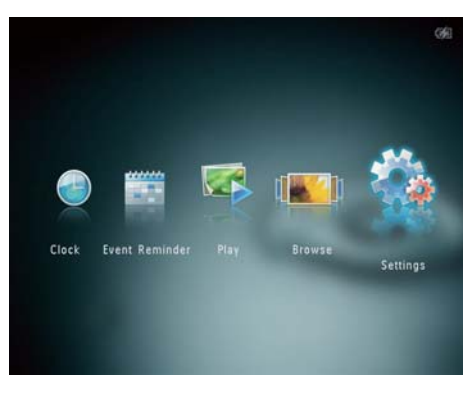

- **2** [Time and Date] seçeneğini seçin ve ardından **OK** tusuna dokunun.
- 3 [Select Time Format] / [Select Date **Formatl** seceneğini seçin ve ardından ▶ tuşuna dokunun.
- 4 Bir format seçin ve OK tuşuna dokunun.

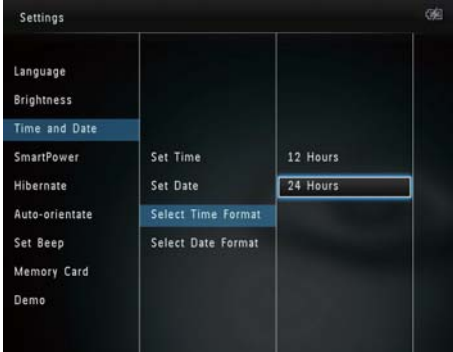

## <span id="page-30-0"></span>SmartPower zamanlayıcısını ayarlamak

SmartPower zamanlayıcısı ile, PhotoAlbum ekranının otomatik olarak açılacağı veya kapanacağı saati belirleyebilirsiniz. Ekran otomatik olarak kapandığında, PhotoAlbum bekleme (uyku) moduna geçer.

### Not

- PhotoAlbum'deki geçerli saatin doğru olduğundan emin olun.
- 1 Ana ekranda [Settings] öğesini seçin ve onaylamak için OK tuşuna dokunun.

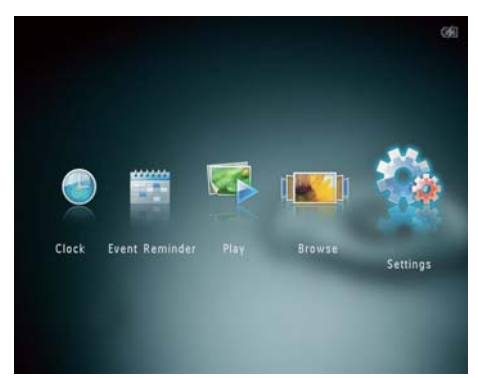

- $2$  [SmartPower] seçeneğini seçin ve ardından OK tuşuna dokunun.
- **3** [Timer] seçeneğini seçin ve ardından  $\blacktriangleright$ tuşuna dokunun.

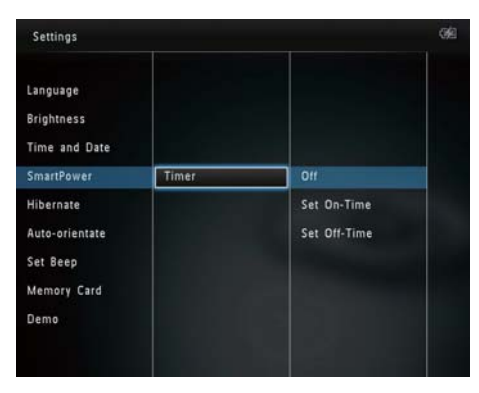

- 4 [Set On-Time] / [Set Off-Time] seceneğini seçin ve ardından OK tuşuna dokunun.
	- SmartPower işlevini kapatmak için, **[Off]** öğesini seçin ve ardından **OK** tuşuna dokunun.
- 5 Saati ayarlamak için önce  $\triangle$   $\triangledown$  /  $\blacktriangledown$  tuşuna ve ardından OK tuşuna dokunun.

## İpucu

- PhotoAlbum bekleme (uyku) modundayken, PhotoAlbum'ü açmak için Q tuşuna basabilirsiniz.
- PhotoAlbum dahili pille çalışırken: Uzun süre işlem yapılmadığında, ekranın arkadan aydınlatma parlaklığı azalır ve ardından tüm set bekleme moduna geçer.

## PhotoAlbum'ü hazırda beklemeye alın

1 Ana ekranda **[Settings]** öğesini seçin ve onaylamak için OK tuşuna dokunun.

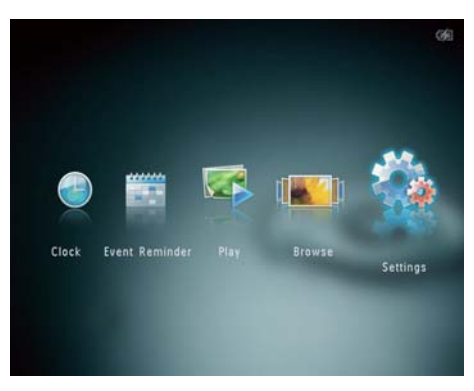

 $2$  [Hibernate] seçeneğini seçin ve ardından OK tuşuna dokunun.

- <span id="page-31-0"></span>3 Bir seçim yapın ve OK tuşuna dokunun. » Seçilen sürenin ardından PhotoAlbum
	- hazırda beklemeye geçer.
	- Hazırda bekleme işlevini devre dışı bırakmak için [Never] öğesini seçin ve ardından OK tuşuna dokunun.

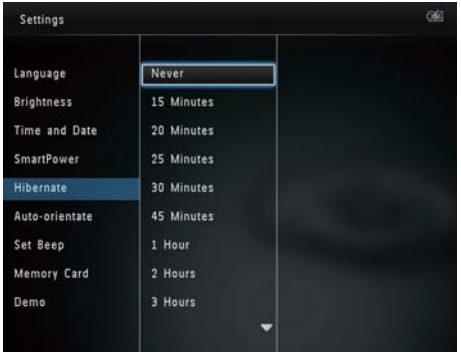

• PhotoAlbum'ü hazırda bekleme modundan çıkarmak için  $\circ$  tuşuna basın.

# Otomatik yönlendirmeyi ayarlama

Otomatik yönlendirme işlevi ile, PhotoAlbum'ün yatay/düşey durmasına bağlı olarak fotoğrafları doğru yönde görüntüleyebilirsiniz.

1 Ana ekranda [Settings] öğesini seçin ve onaylamak için OK tuşuna dokunun.

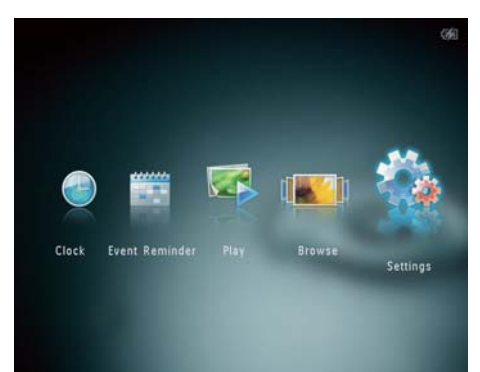

- 2 **[Auto-orientate]** seceneğini seçin ve ardından OK tusuna dokunun.
- 3 [On] seceneğini seçin ve ardından OK tuşuna dokunun.

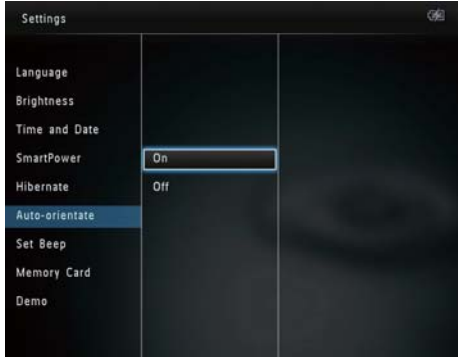

• Otomatik yönlendirme işlevini devre dışı bırakmak için [Off] öğesini seçin ve OK tuşuna dokunun.

# Tuş sesini açmak ve kapamak

1 Ana ekranda [Settings] öğesini seçin ve onaylamak için OK tuşuna dokunun.

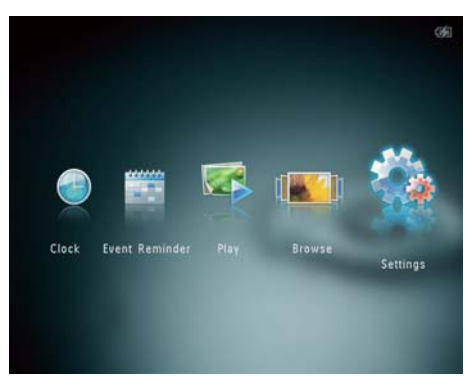

<span id="page-32-0"></span>2 **[Set Beep]** seceneğini seçin ve ardından OK tuşuna dokunun.

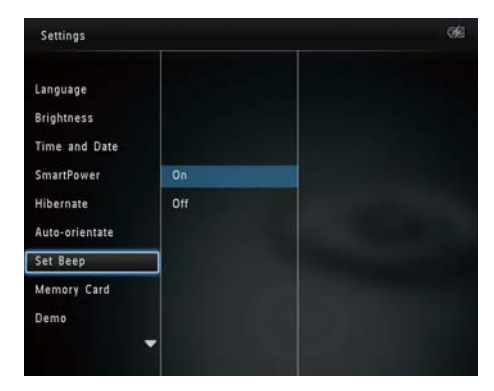

- 3 Düğme sesini açmak için [On] öğesini seçin.
	- Düğme sesini kapatmak için [Off] öğesini seçin.
- OK tuşuna dokunun.

## Depolama cihazının Korunması/Korumanın Kaldırılması

PhotoAlbum ile, PhotoAlbum üzerindeki bir depolama cihazı içinde bulunan içeriği silebilirsiniz. Bir depolama cihazındaki fotoğrafların kazara silinmesini engellemek için, depolama cihazındaki dosyaları silme işlevini devre dışı bırakabilirsiniz.

1 Ana ekranda [Settings] öğesini seçin ve onaylamak için OK tuşuna dokunun.

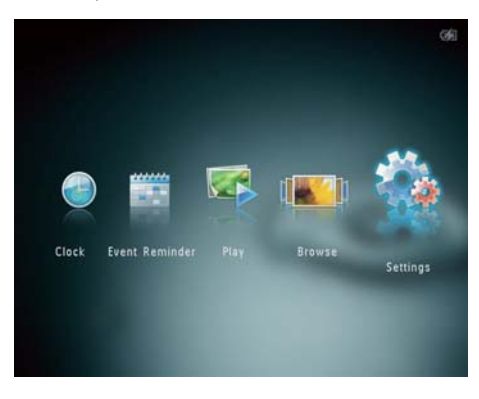

2 **[Memory Card]** seceneğini seçin ve ardından OK tuşuna dokunun.

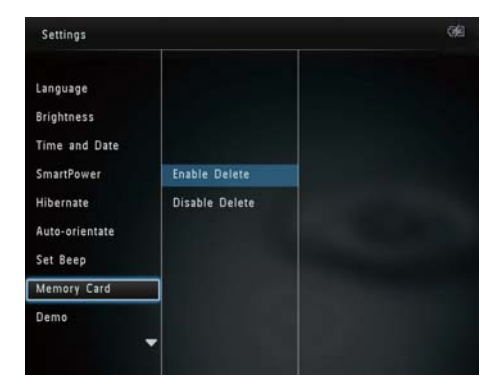

3 [Enable Delete] / [Disable Delete] seçeneğini seçin ve ardından OK tuşuna dokunun.

# Türkçe

# <span id="page-33-0"></span>Demoyu açın/kapatın

## **Not**

- Demo fonksiyonu, fotoğraf veya video slayt gösterisi sırasında kullanılabilir.
- 1 Ana ekranda [Settings] öğesini seçin ve onaylamak için OK tuşuna dokunun.

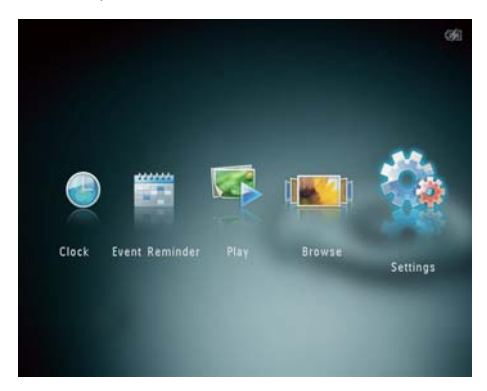

[Demo] seçeneğini seçin ve ardından OK tuşuna dokunun.

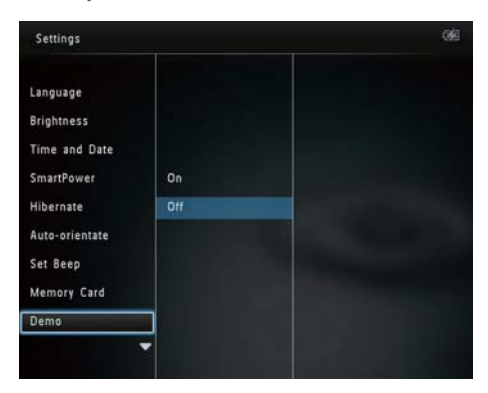

- $3$  [On] seçeneğini seçin ve ardından OK tuşuna dokunun.
	- » Demo fonksiyonu etkinleştirilir.
	- » Demo modu AÇIK konumda olduğunda, güç kablosu bağlanınca fotoğraf çerçevesi otomatik olarak DEMO slayt gösterisini oynatacaktır.
- Demo gösterisi sırasında çıkmak için & tuşuna dokunun.
- Açılışta demo gösterisini devre dışı bırakmak için [Off] öğesini seçin ve OK tuşuna dokunun.

## Slayt gösterisi ayarı

## Slayt gösterisi aralığını seçmek

1 Ana ekranda **[Settings]** öğesini seçin ve onaylamak için OK tuşuna dokunun.

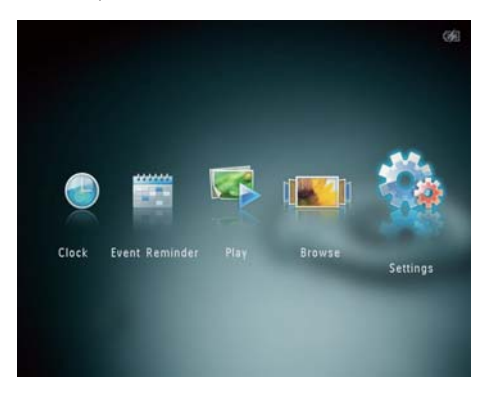

- 2 [Slideshow] seceneğini seçin ve ardından OK tuşuna dokunun.
- 3 [Interval] seçeneğini seçin ve ardından OK tuşuna dokunun.

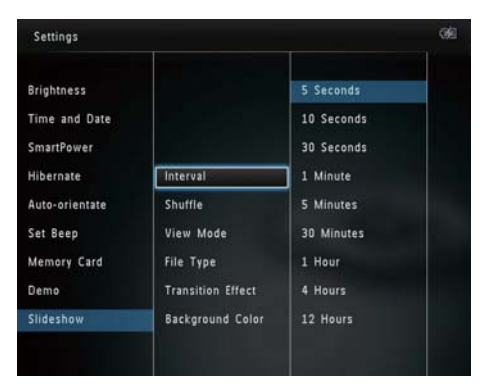

4 Bir slayt gösterisi aralığı seçin ve ardından OK tuşuna dokunun.

## <span id="page-34-0"></span>Slayt gösterisi sırasını seçme

1 Ana ekranda [Settings] öğesini seçin ve onaylamak için OK tuşuna dokunun.

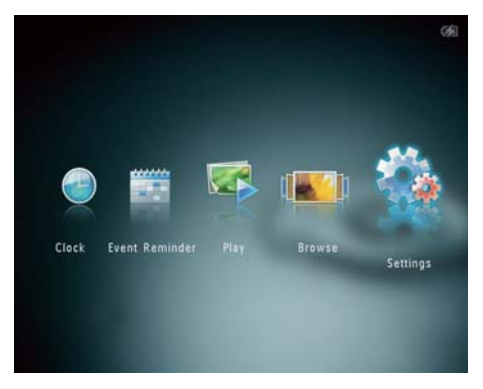

- 2 [Slideshow] seçeneğini seçin ve ardından OK tuşuna dokunun.
- 3 [Shuffle] seceneğini seçin ve ardından OK tuşuna dokunun.
- $4$  Slayt gösterisini rasgele sırayla görüntülemek için [On] öğesini seçin ve ardından OK tuşuna dokunun.
	- Slayt gösterisini sırayla görüntülemek için [Off] öğesini seçin ve ardından OK tuşuna dokunun.

## Slayt gösterisi için görünüm modunu seçmek

1 Ana ekranda [Settings] öğesini seçin ve onaylamak için OK tuşuna dokunun.

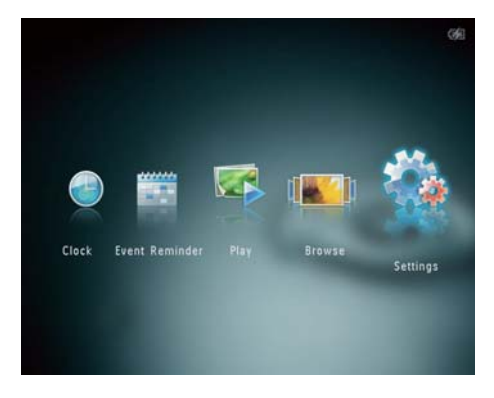

- 2 [Slideshow] seceneğini seçin ve ardından OK tuşuna dokunun.
- 3 **[View Mode]** seceneğini seçin ve ardından OK tuşuna dokunun.

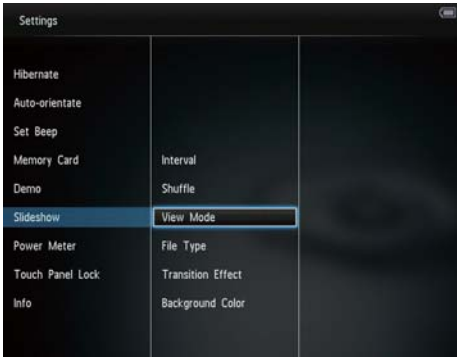

4 Slayt gösterisi için bir görünüm modu seçin ve ardından OK tuşuna dokunun.

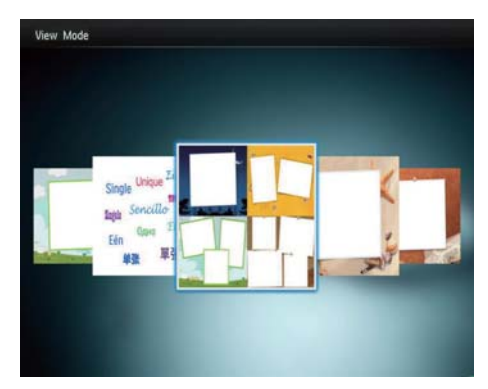

# Türkçe

## <span id="page-35-0"></span>Slayt gösterisi ekranı için dosya tipinin seçilmesi (SPH8528)

Slayt gösterisi modunda görüntülenecek dosya tipini seçebilirsiniz.

1 Ana ekranda [Settings] öğesini seçin ve onaylamak için OK tuşuna dokunun.

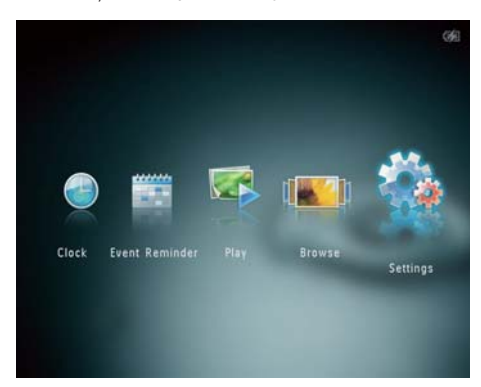

- **2** [Slideshow] seceneğini secin ve ardından OK tuşuna dokunun.
- $3$  [File Type] seçeneğini seçin ve ardından OK tuşuna dokunun.

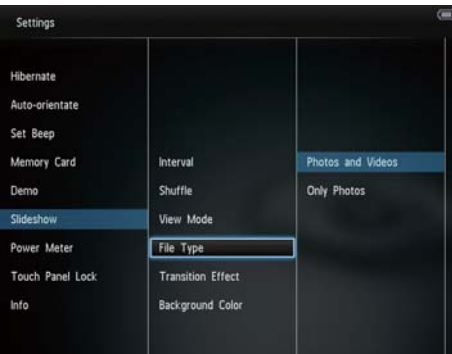

- 4 Slayt gösterisi modunda fotoğraf ve video görüntülemek için, [Photos and Videos] seçeneğini seçin ve ardından OK tuşuna dokunun.
	- Slayt gösterisi modunda sadece fotoğraf görüntülemek için, [Only Photos] seçeneğini seçin ve ardından OK tuşuna dokunun.

## Bir geçiş efekti seçme

1 Ana ekranda [Settings] öğesini seçin ve onaylamak için OK tuşuna dokunun.

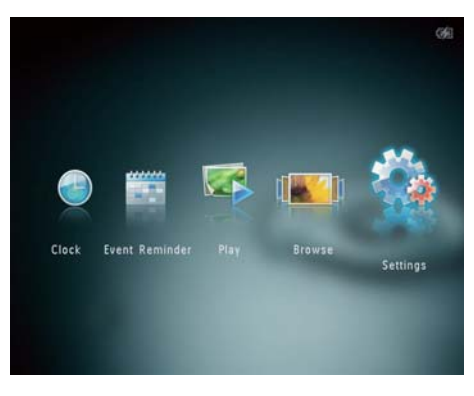

- 2 [Slideshow] seçeneğini seçin ve ardından OK tuşuna dokunun.
- **3** [Transition Effect] seceneğini seçin ve ardından OK tuşuna dokunun.

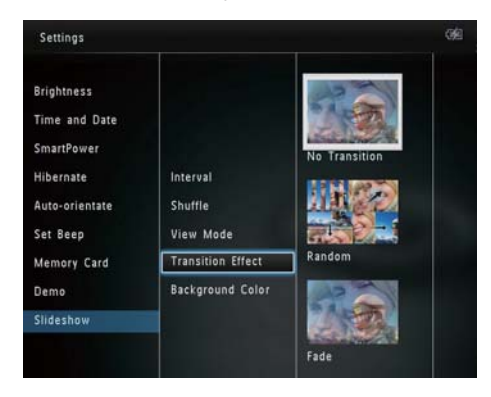

4 Bir geçiş efekti seçin ve ardından OK tuşuna dokunun.

## <span id="page-36-0"></span>Arka plan rengi seçmek

PhotoAlbum ekranından daha küçük fotoğraflar için, bir arka plan kenar rengi secebilirsiniz.

1 Ana ekranda [Settings] öğesini seçin ve onaylamak için OK tuşuna dokunun.

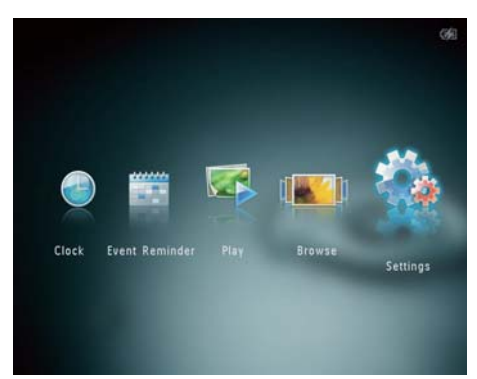

- 2 [Slideshow] seçeneğini seçin ve ardından OK tuşuna dokunun.
- 3 [Background Color] seçeneğini seçin ve ardından OK tuşuna dokunun.
- 4 Bir [RadiantColor] / arka plan rengi/ [Auto-fit] seçin ve ardından OK tuşuna dokunun.

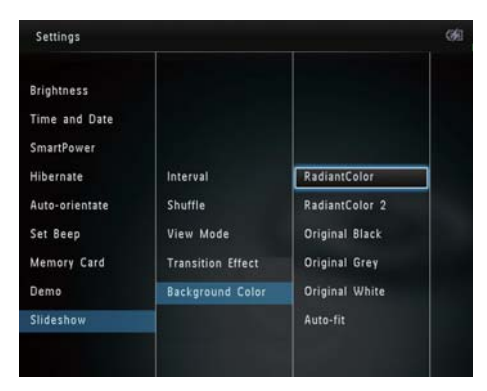

» [RadiantColor] öğesini seçerseniz PhotoAlbum, tam ekrandan küçük olan fotoğrafların kenarlarındaki rengi genişleterek, siyah çubuklar veya enboy oranı bozulması olmadan ekranı doldurmalarını sağlar.

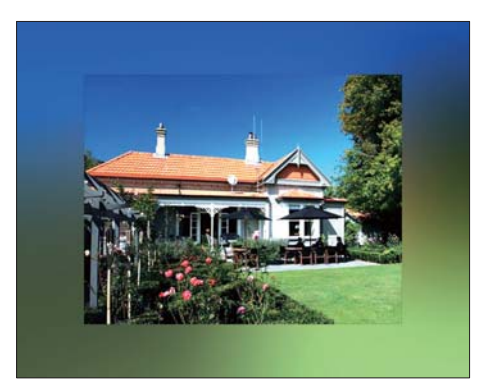

» Bir arka plan rengi seçerseniz, PhotoAlbum fotoğrafı bir arka plan rengiyle görüntüler.

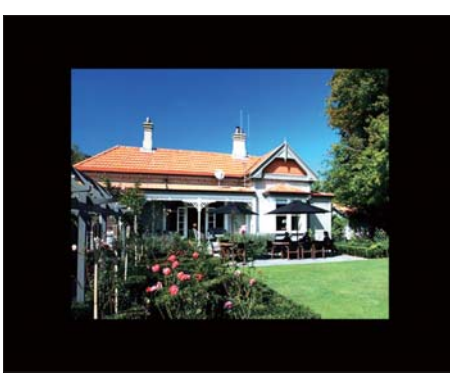

<span id="page-37-0"></span>» [Auto-fit] seçeneğini seçerseniz, PhotoAlbum fotoğrafı ekrana sığacak şekilde, görüntüyü bozarak genişletir.

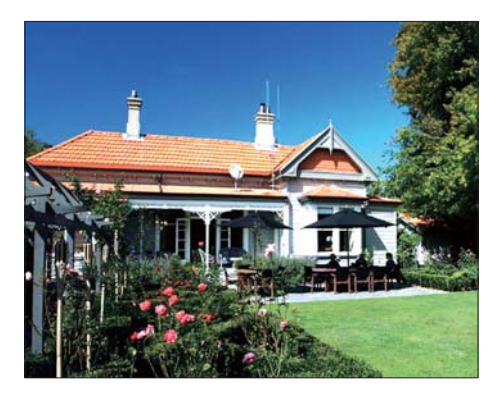

# Güç göstergesi

1 Ana ekranda **[Settings]** öğesini seçin ve onaylamak için OK tuşuna dokunun.

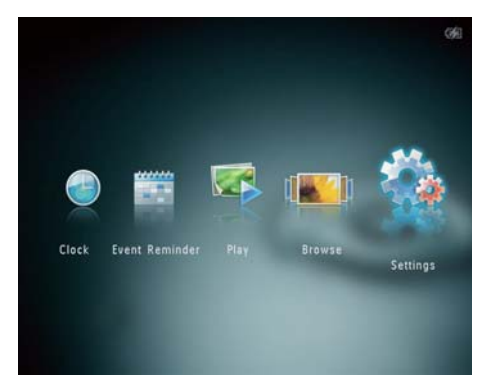

2 [Power Meter] seçeneğini seçin ve ardından OK tuşuna dokunun.

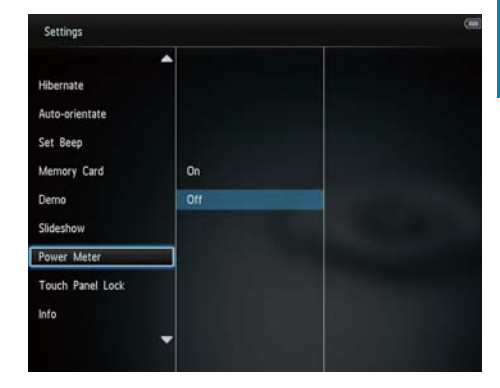

- 3 Güç göstergesini göstermek için [On] öğesini seçin ve ardından OK tuşuna dokunun.
	- Güç göstergesini gizlemek için [Off] öğesini seçin ve ardından OK tuşuna dokunun.

## Dokunmatik panel kilidini açma

1 Ana ekranda [Settings] öğesini seçin ve onaylamak için OK tuşuna dokunun.

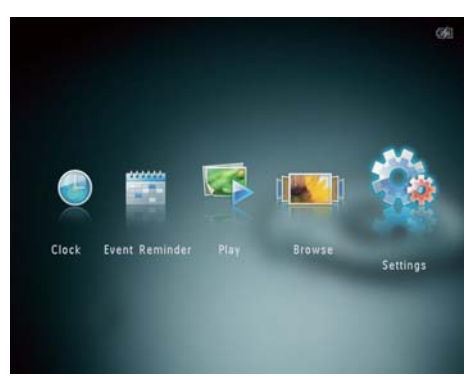

<span id="page-38-0"></span>2 **[Touch Panel Lock]** seceneğini seçin ve ardından OK tuşuna dokunun.

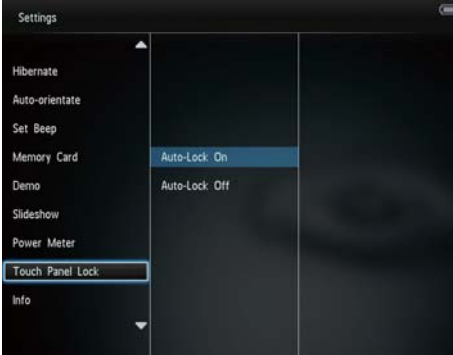

- 3 Kilidi açmak için [Auto-Lock On] öğesini seçin ve ardından OK tuşuna dokunun.
	- » Yaklaşık 10 saniye boyunca hiçbir tuş kullanılmazsa, dokunmatik panel otomatik olarak kilitlenir ve panel üzerindeki LED ışıkları kapatılır.
	- Kilidi devre dışı bırakmak için [Auto-Lock Off] öğesini seçin.

#### Kilitlenmiş dokunmatik paneli etkinleştirmek için:

- 1 Herhangi bir tuşa dokunun. » LED ışıkları yanar.
- 2 Dokunmatik panel kilidini açmak için sol/ sağ kaydırıcıyı soldan sağa hızlıca kaydırın.

## PhotoAlbum bilgilerinin görüntülenmesi

PhotoAlbum'ün model adını, yerleşik yazılım sürümünü ve PhotoAlbum ve PhotoAlbum üzerindeki cihazların hafıza durumunu görebilirsiniz.

1 Ana ekranda [Settings] öğesini seçin ve onaylamak için OK tuşuna dokunun.

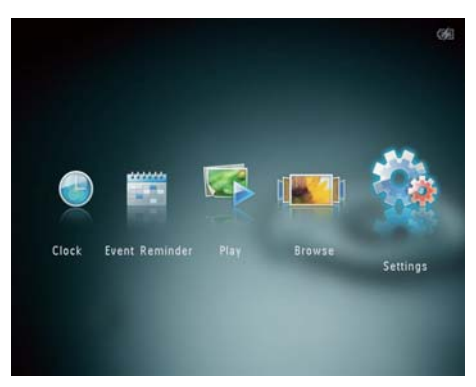

# **2** [Info] öğesini seçin.

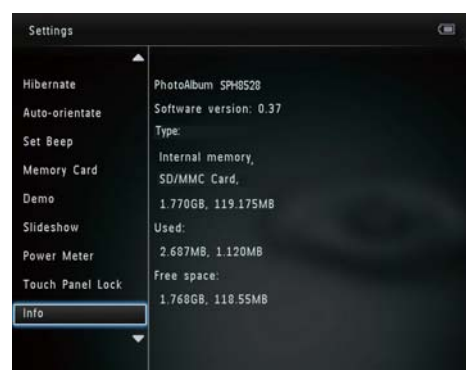

» PhotoAlbum bilgileri ekranda görüntülenir.

# <span id="page-39-0"></span>Tüm ayarların fabrika ayarlarına sıfırlanması

1 Ana ekranda [Settings] öğesini seçin ve onaylamak için OK tuşuna dokunun.

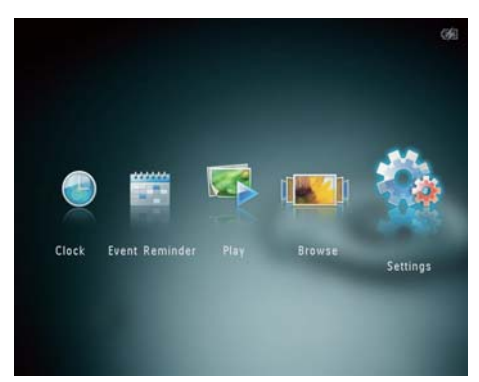

2 [Default Settings] seçeneğini seçin ve ardından OK tuşuna dokunun.

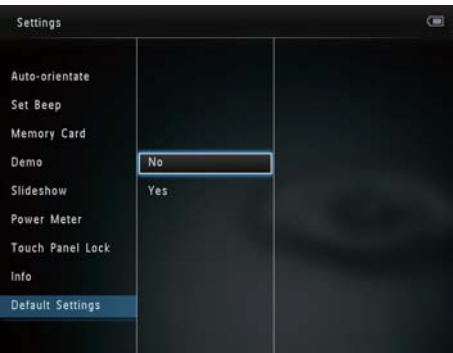

- » Onay mesajı görüntülenir.
- 3 [Yes] seçeneğini seçin ve ardından OK tuşuna dokunun.
	- » PhotoAlbum'deki tüm ayarlar varsayılan fabrika ayarlarına sıfırlanır
- İşlemi iptal etmek için sorgu mesajındaki [No] öğesini seçin ve ardından OK tuşuna dokunun.

# <span id="page-40-0"></span>9 PhotoAlbum'ü yükseltme

### Dikkat

 • Yazılım yükseltme sırasında PhotoAlbum'ü kapatmayın.

Bir yazılım güncellemesi varsa www.philips.com/ support adresinden en yeni yazılımı yükleyerek PhotoAlbum'ü yükseltebilirsiniz. Eski yazılım çevrimiçi olarak bulunmamaktadır.

- 1 www.philips.com/support adresini ziyaret edin.
- 2 PhotoAlbum'ü arayın ve yazılım bölümüne gidin.
- 3 En yeni yazılımı, SD kartın kök dizinine yükleyin.
- $4$  SD kartı PhotoAlbum'e takın.
- 5 PhotoAlbum'ü açın
	- » Onay mesajı görüntülenir.
- 6 [Yes] seçeneğini seçin ve onaylamak için OK tuşuna dokunun.
	- » Yükseltme tamamlandığında PhotoAlbum yeniden başlar.

# <span id="page-41-0"></span>10 Ürün bilgileri

## Not

 • Ürün bilgileri, önceden bildirilmeden değiştirilebilir.

## Görüntü/Ekran

- Görüntüleme açısı: @C/R > 10, 130° (Y)/110° (D)
- Kullanım ömrü, %50 parlaklıkta: 20000saate kadar
- En-boy oranı: 4:3
- Panel çözünürlüğü: 800 x 600
- Parlaklık (tipik): 200cd/m²
- Kontrast oranı (tipik): 400:1
- Desteklenen fotoğraf formatları:
	- JPEG fotoğraf (maksimum: 8000 x 8000 piksel çözünürlük)
	- Progressive JPEG fotoğraf (1024 x 768 piksele kadar)

## Video özelliği (SPH8528)

- Desteklenen video formatı: M-JPEG (\*.avi/\*.mov), MPEG-1 (\*.mpg/\*.dat/\*. avi/\*.mov), MPEG-4 (\*.avi/\*.mov/\*.mp4)
- Video boyutu:
	- M-JPEG, MPEG-1:  $\leq 640 \times 480$
	- $MPEG-4: 5720 \times 576$
- Oynatım hızı: 30 fps

## Ses özelliği (SPH8528)

- Desteklenen ses formatı:
	- MP3 (MPEG Ses Katmanı III)
		- WAV
- Hoparlör çıkış gücü: 0,8 W ± %10 (8 ohm)
- Frekans tepkisi (-3dB) : 150 ~ 10kHz
- $S/N > 70$  dB (arka plan)

#### Depolama Ortamı

- Dahili hafıza kapasitesi:
	- (SPH8408/SPH8428) 1 GB, 1.000 adete kadar Yüksek Çözünürlüklü fotoğraf için
	- (SPH8528) 2 GB, 2.000 adete kadar Yüksek Çözünürlüklü fotoğraf için
- Bellek Kartı Tipleri:
- Secure Digital (SD)
- Secure Digital High Capacity (SDHC)
- Multimedia Card (MMC)
- Multimedia Plus Card (MMC+)
- $\times D$  card  $(\times D)$
- Memory Stick (MS)
- Memory Stick Pro (MS Pro)
- USB flash sürücü (SPH8528)

#### Bağlanabilirlik

- SPH8408/SPH8428: USB 2.0 Bağımlı birim
- SPH8528: USB 2.0 Host (Ana), USB 2.0 Slave (Bağımlı birim)

#### Boyutlar ve ağırlık

- Bağlantı istasyonsuz boyutlar (Gx Y xD):  $220 \times 179 \times 20.6$ mm
- Bağlantı istasyonuyla birlikte boyutlar (GxYxD): 220 x 188 x 100mm
- Ağırlık (bağlantı istasyonsuz):
	- SPH8408: 0,514 kg
	- SPH8528: 0,541 kg

### Güç

- Desteklenen güç modu
	- Dahili pil
	- AC güç
- Giriş: 100 240 V  $\sim$  50/60 Hz
- Cikis:  $12 V = 1 A$
- Verimlilik seviyesi: V
- Ortalama tüketim:
	- Fotoğraf slayt gösterisi için: 5 W
	- Şarj sırasında ortam oynatma için: 8 W
- Dahili pil:
	- Üretici: YOKU ENERGY TECHNOLOGY LIMITED
	- Model numarası: SPH8408/SPH8428 için 383450; SPH8528 için 063450
	- Özellik: Şarj edilebilir Li-Polimer hidroelektrik pil 7,4V
	- Kapasite: SPH8408/SPH8428 için 600 mAh; SPH8528 için 1000 mAh
	- Kullanım süresi: SPH8408/SPH8428 için 1 saat; SPH8528 için 2 saat
	- Şarj süresi:

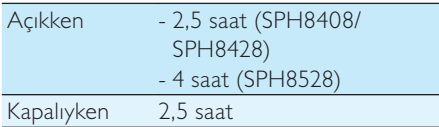

#### Aksesuarlar

- AC-DC adaptör
- Şarj bağlantı istasyonu
- Taşıma kılıfı (sadece SPH8528 için)
- Kullanım kılavuzunu içeren CD-ROM
- Hızlı başlangıç kılavuzu

### Kullanılabilirlik

- Kart Okuyucu: Dahili
- Desteklenen fotoğraf formatları:
	- JPEG fotoğraf (maksimum: 8000 x 8000 piksel çözünürlük)
	- Aşamalı JPEG fotoğraf (sadece 1024 x 768 piksel çözünürlük)
- Desteklenen yerleştirme: Otomatik fotoğraf yönü
- Tuşlar ve kontroller: Dokunmatik panel, güç düğmesi
- Oynatım modu: Slayt gösterisi, dalga görünümü, albüm görünümü
- Albüm yönetimi: Oluşturma, kopyalama, taşıma, silme, yeniden adlandırma, gruplandırma, favori albüme ekleme, birden fazla seçim
- Fotoğraf yönetimi: Kopyalama, taşıma, silme, döndürme, favori albüme ekleme, renk tonu, gruplandırma, birden fazla seçim
- Saat: Saat, takvim, saat ve tarih ayarlama, (SPH8528) Arka plan müziği
- Etkinlik hatırlatıcı: Etkinlik hatırlatıcı oluşturma, etkinlik hatırlatıcı görüntüleme
- Slayt gösterisi ayarı: Geçiş efekti, arka plan rengi, görüntüleme modu, aralığı, rasgele çalma, renk tonu, (SPH8528) dosya tipi
- Renk tonu: Siyah beyaz, Sepya, diğer renkler
- Ekran arka planı: Siyah, beyaz, gri, otomatik uydurma, RadiantColor
- Ayarlar: Dil, parlaklık, saat ve tarih, SmartPower, hazırda bekleme, otomatik yönlendirme, sesli uyarı (tuş sesi), hafıza kartı koruması, demo, slayt gösterisi,

güç göstergesi, dokunmatik panel kilidi, PhotoAlbum bilgileri, PhotoAlbum'ü fabrika ayarlarına sıfırlama

- Sistem durumu: Model adı, yazılım sürümü, hafıza boyutu
- Tak ve Çalıştır Uyumluluğu: Windows Vista/XP/7, Mac OS X 10.4/10.5/10.6
- Yasal Onaylar: BSMI, C-Tick, CCC, CE, GOST, PSB
- Diğer kolaylıklar: Kensington kilit uyumlu
- Ekran Dilleri: İngilizce, Fransızca, Almanca, İspanyolca, İtalyanca, Danca, Flamanca, Portekizce, Rusça, Basitleştirilmiş Çince, Geleneksel Çince

# <span id="page-43-0"></span>11 Sıkça sorulan sorular

#### LCD ekran dokunmatik mi?

LCD ekran dokunmatik değildir. PhotoAlbum açıldığında, PhotoAlbum'ü kontrol etmek için dokunmatik paneli kullanabilirsiniz.

#### PhotoAlbum'ü hafıza kartındaki fotoğrafları silmek için kullanabilir miyim?

Evet, hafıza kartı gibi harici bir cihazdaki fotoğrafları silme işlemlerini destekler. PhotoAlbum içindeki bir hafıza kartı üzerinde silme işlevini etkinleştirdiğinizden emin olun.

#### PhotoAlbum neden bazı fotoğraflarımı görüntülemiyor?

- PhotoAlbum'de yalnızca JPEG fotoğraflar (maksimum: 8000 x 8000 piksel çözünürlük) ve Progressive JPEG fotoğraflar (1024 x 768 piksele kadar) görüntülenir.
- Bu fotoğrafların bozuk olmadığından emin olun.

#### PhotoAlbum bazı video dosyalarımı neden görüntülemiyor?

- PhotoAlbum, dijital fotoğraf makinesinin M-JPEG (\*.avi/\*.mov), MPEG-1 (\*.mpg/\*. dat/\*.avi/\*.mov) ve MPEG-4 (\*.avi/\*. mov/\*.mp4) formatındaki çoğu video klibini oynatır. Bazı video klipler PhotoAlbum'de oynatılırken uyumluluk sorunu yaşanabilir. Oynatmadan önce, bu video kliplerin PhotoAlbum ile uyumlu olduğundan emin olun.
- Video dosyası boyutunun PhotoAlbum'e uygun olduğundan emin olun (Ayrıntılar için, bkz. Kullanım Kılavuzundaki "Ürün bilgileri" bölümü).
- Video dosyalarının bozuk olmadığından emin olun.

#### Göz atma modunda görebildiğim ve daha önce oynattığım halde PhotoAlbum neden video dosyalarını göstermiyor?

[Photos and Videos] seciminin yapılmış olduğundan ve [Only Photos] seceneğinin seçilmediğinden emin olun. Ayrıntılar için bkz. "Ayarlar - Slayt gösterisi ayarları - Slayt gösterisi için fotoğraf türü seçme".

#### PhotoAlbum bazı müzik dosyalarımı neden çalmıyor?

PhotoAlbum yalnızca MP3 veya WAV müzik dosyalarını destekler. Bu MP3 veya WAV müzik dosyalarının bozuk olmadığından emin olun.

## PhotoAlbum neden ben ayarladıktan sonra otomatik kapanma durumuna geçmiyor?

Geçerli saati, otomatik kapatma saatini ve otomatik açma saatini doğru olarak ayarladığınıza emin olun. PhotoAlbum, tam olarak otomatik kapatma saatinde ekranını kapatır. O gün için saat geçtiyse, ertesi gün için ayarlanan saatte otomatik kapatma durumuna geçecektir.

#### PhotoAlbum ürününde daha fazla fotoğraf saklamak için hafıza boyutunu artırabilir miyim? Hayır. PhotoAlbum ürününün dahili hafızası sabittir ve artırılamaz. Ancak, PhotoAlbum ürününde farklı depolama cihazları kullanarak farklı fotoğraflar arasında değiştirme yapabilirsiniz.

### PhotoAlbum ürünü AÇIK olmasına rağmen artık yanıt vermiyor. Ne yapabilirim?

PhotoAlbum'ün açık olduğundan emin olun. Ardından, sistemi yeniden yüklemek için bir iğne kullanarak arkadaki RESET tuşuna dokunun.

#### Neden LCD ekran kararıyor? Yerleşik pilde güç olmasına rağmen neden LCD ekran kapanıyor?

• PhotoAlbum, şarj bağlantı istasyonundan çıkarılmış ve 5 dakika süreyle hiçbir kontrol düğmesine basılmamışsa, LCD ekran kararır. Normal parlaklığa geri dönmek için herhangi bir düğmeye dokunun.

• PhotoAlbum, şarj bağlantı istasyonundan çıkarılmış ve 10 dakika süreyle hiçbir kontrol düğmesine basılmamışsa, LCD ekran kapanır. PhotoAlbum'ü açmak için tuşuna basın.

# 12 Sözlük

## G

### Görüntü oranı

Görüntü oranı, TV ekranının en değerinin boy değerine oranını ifade eder. Standart TV'de 4:3 olan bu oran, yüksek çözünürlüklü veya geniş TV'lerde ise 16:9'dur. Letter box yöntemi, standart bir 4:3 ekranda daha geniş bir görüntü açısı elde etmenize olanak tanır.

# H

## Hareketli JPEG

Hareketli JPEG (M-JPEG), her video karesinin veya bir dijital video sekansı geçmeli alanının, JPEG görüntüsü olarak ayrıca sıkıştırıldığı multimedya formatlarının resmi olmayan adıdır. Daha çok, dijital fotoğraf makineleri gibi mobil cihazlarda kullanılır.

## J JPEG

Çok bilinen bir dijital hareketsiz resim biçimidir. Joint Photographic Expert Group (Birleşik Fotoğrafçılık Uzmanları Grubu) tarafından önerilen ve yüksek sıkıştırma oranına karşın görüntü kalitesinde çok küçük azalma olmasını sağlayan bir hareketsiz resim veri sıkıştırma sistemidir. Dosyalar, '.jpg' veya '.jpeg' dosya uzantısıyla tanınır.

# K

## Küçük Resim

Küçük resim, tanınmasını kolaylaştırmak amacıyla resmin küçültülmüş boyutlu sürümüdür. Küçük resimler, normal metin dizininin sözcükler için yaptığını görüntüler için gerçekleştirir.

## Kb/s

Saniyedeki kilobit sayısı (Kilobit/s). Genellikle AAC, DAB, MP3, vb. gibi yüksek sıkıştırmalı formatlarla kullanılan bir dijital veri hızı ölçme sistemidir. Miktar ne kadar yüksek olursa, genellikle kalite de o kadar iyidir.

### Kensington kilidi

Kensington Güvenlik Yuvası (K-Yuvası veya Kensington kilidi olarak da bilinir). Hırsızlık önleyici sistemin bir parçasıdır. Bu, başta pahalı ve/veya nispeten daha hafif olan dizüstü bilgisayarlar, bilgisayar monitörleri, oyun konsolları ve video projektörler olmak üzere hemen hemen tüm küçük taşınabilir bilgisayar ve elektronik cihazlarda bulunan küçük, meta takviyeli bir boşluktur. Bu, özellikle Kensington tarafından üretilen bir kilit ve kablo aparatının takılması için kullanılır.

## M

### Memory Stick

Memory Stick. Fotoğraf makineleri, kameralar ve diğer el cihazları için dijital depolama olanağı sağlayan bir flash bellek kartıdır.

#### MMC Kartı

MultiMedia Kartı. Cep telefonları, PDA'lar ve diğer el cihazları için depolama olanağı sağlayan bir flash bellek kartıdır. Kart, okuma/yazma işlemleri için flash bellek veya hareketsiz bilgiler için ROM çiplerini (ROM-MMC) kullanır, bu çipler bir Palm PDA'ya uygulama eklemek için yaygın biçimde kullanılır.

## MP3

Ses verisi sıkıştırma sistemi olan bir dosya formatıdır. MP3, Motion Picture Experts Group (Sinema Görüntüsü Uzmanları Grubu) 1 (veya MPEG-1) Audio Layer (Ses Katmanı) 3'ün kısaltmasıdır. MP3 formatı kullanıldığında; bir CD-R veya CD-RW diski, normal bir CD'ye göre 10 kat daha fazla veri depolayabilir.

# S

### SD kartı

Secure Digital Bellek Kartı. Dijital fotoğraf makineleri, cep telefonları, PDA'lar için depolama olanağı sağlayan bir flash bellek kartıdır. SD Kartları, MultiMediaCard (MMC) ile aynı 32 x 24 mm'lik formatı kullanır ancak biraz daha incedir (2,1 mm'ye karşı 1,4 mm) ve SD Kart okuyucular her iki formatı da kabul eder. 4GB'a kadar kartlar bulunmaktadır.

# X

### xD Kartı

EXtreme Digital Fotoğraf Kartı. Dijital fotoğraf makinelerinde kullanılan bir flash hafıza kartıdır.

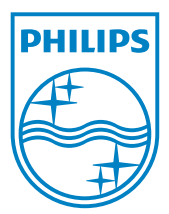

© 2010 Koninklijke Philips Electronics N.V. All rights reserved. UM\_V1.1